# KTA-PLUS 多點觸控螢幕 產品操作說明書 LED Touch Monitor Operation Instruction

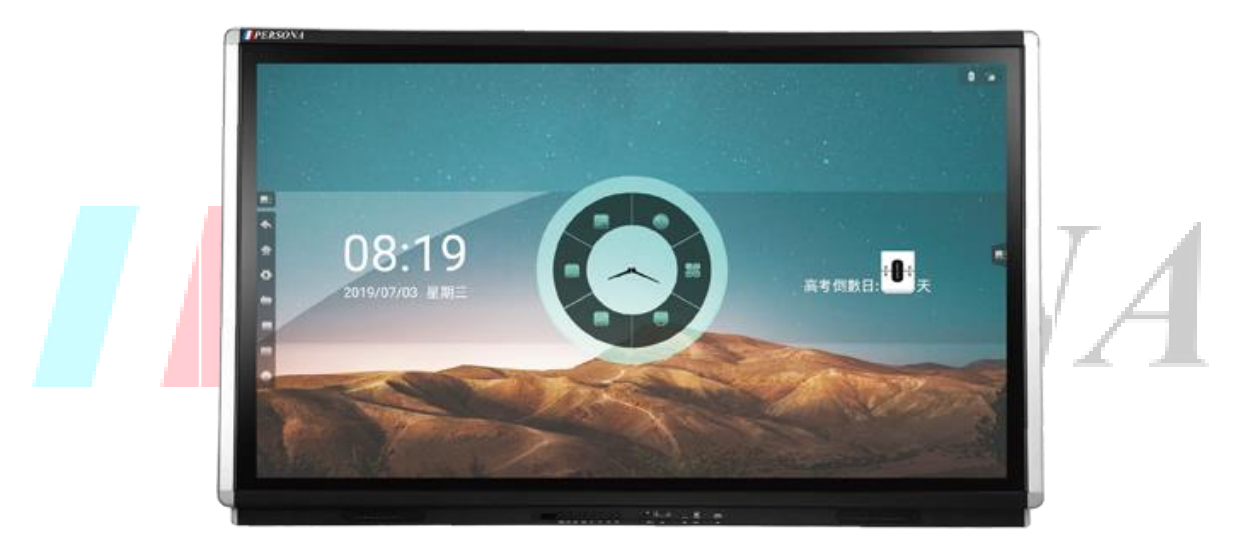

**型號:55KTA-PLUS/65KTA-PLUS 75KTA-PLUS/86KTA-PLUS**

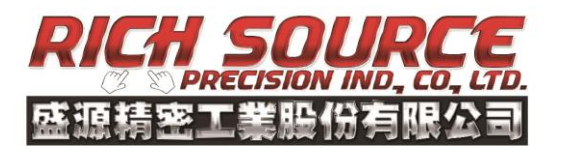

**SE-mail: contact@csknight.com** @http://www.csknight.com/

台北總公司&工廠 | 新北市新莊區五工五路8號5樓 電話 | 02-2290-0882 傳真 | 02-2290-1130 台中分公司 | 台中市西屯區櫻城五街28號1樓 電話 | 04-2312-5587 高雄分公司 | 高雄市前鎮區中山二路2號9樓之6 電話 | 07-536-6930

#### 版權所有

# 盛源精密工業股份有限公司 。保留一切權利。

非經本公司書面許可,任何單位和個人不得擅自抄襲、複製本文檔內容的部分或全部, 並不得以任何形式傳播。

#### 注意

由於產品版本升級或其他原因,本文檔內容會不定期進行更新。除非另有約定,本 文檔僅作為使用指導,本文檔中所有陳述、資訊和建議不構成任何明示或暗示的擔保。

#### **Rights Reserved**

Rich Source Precision Ind., Co., Ltd. keeps all rights **RESERVED**.

Without a written permission, no unit and individual can copy the contents of this document in part or whole, or transmit it in any form.

#### **NOTE**

This document may be updated irregularly for upgrade version or other reasons. Unless some additional agreements, there is no guarantee for any explicitly and implicitly made by statements, information or suggestions in this document.

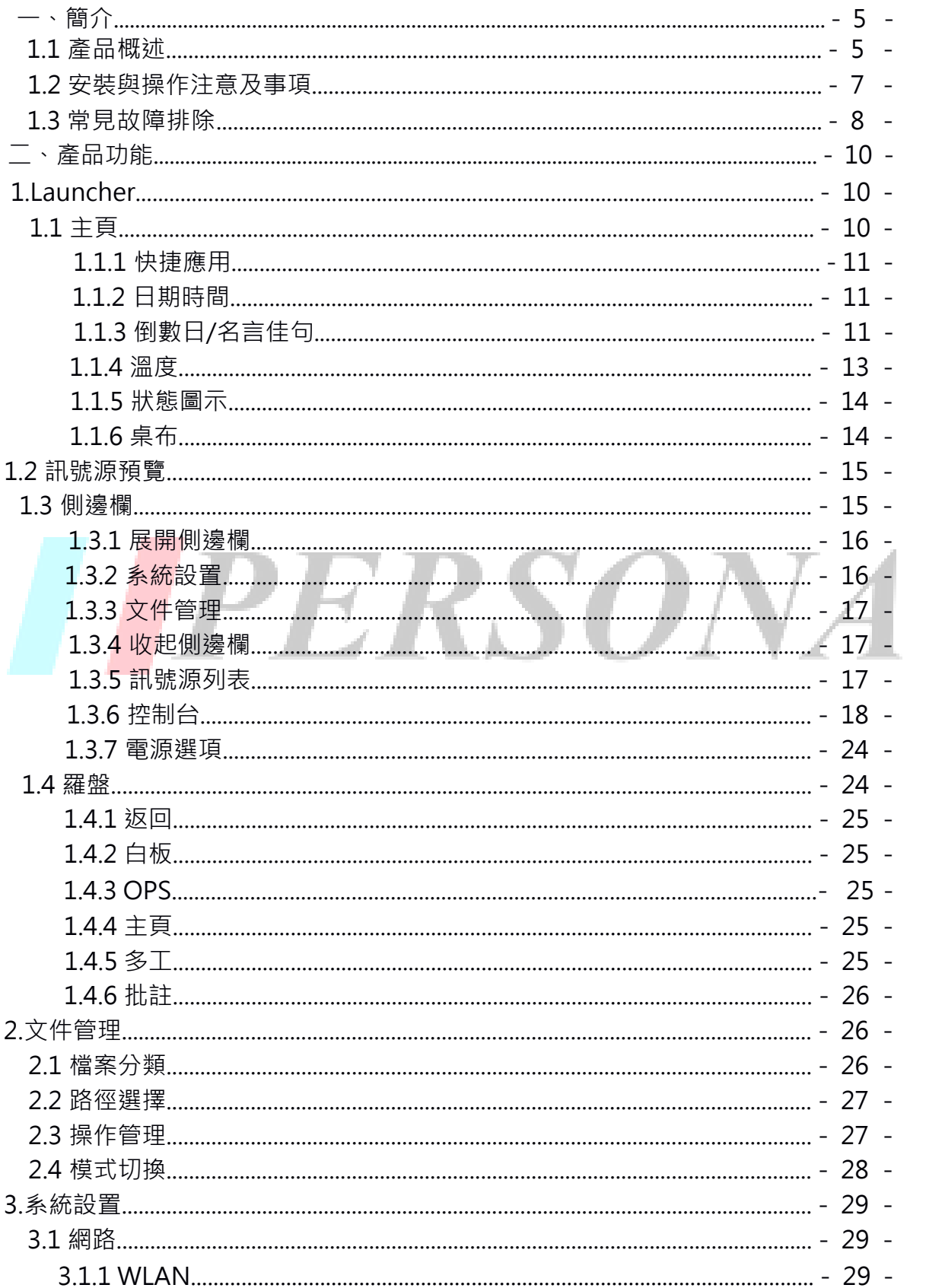

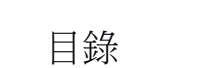

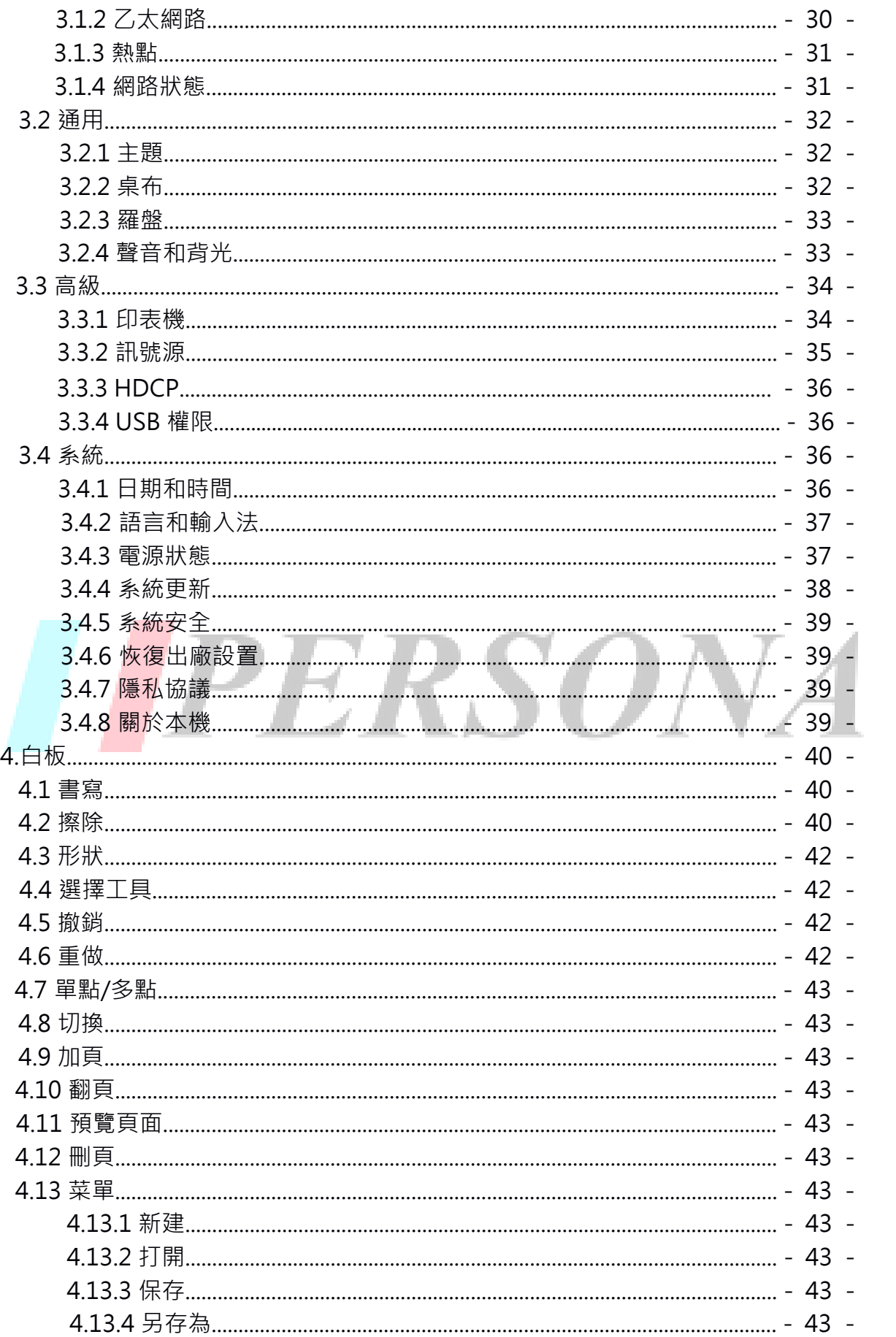

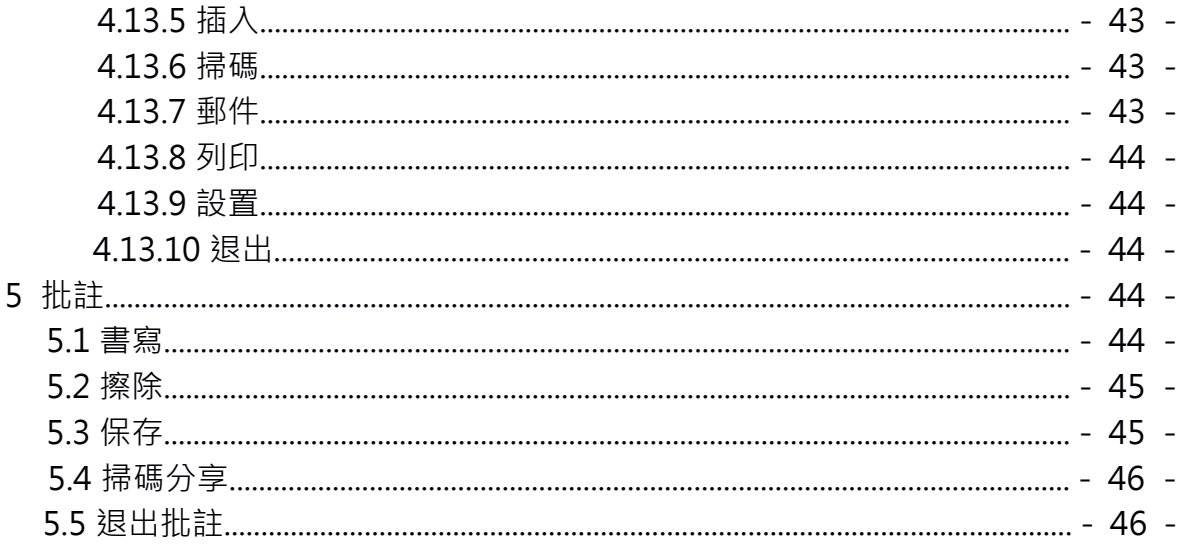

# **IPERSONA**

# **一、簡介**

1.1 產品概述.

KTA-PLUS多點式觸控螢幕是代替普通白板及投影機的辦公、教學系統,相容豐富 的應用和遠端會議軟體,邊演示邊批註,進行觸控書寫、無線傳螢幕、保存分享一 體化,真正滿足商務辦公、教學和展覽活動的需求,提高會議效率。

- 本手冊提供KTA-PLUS多點式觸控螢幕的所有使用用戶,為初學者提供參考。
- 如有故障或不確定問題,請與我們製作商聯繫
- 使用產品前請仔細閱讀使用說明書,並請妥善保管。

註:本手冊產品規格及設備以實機為主,產品技術參數如更改,本公司保留變更之權利,如有變更恕不另 行通知。

● 後置端口說明

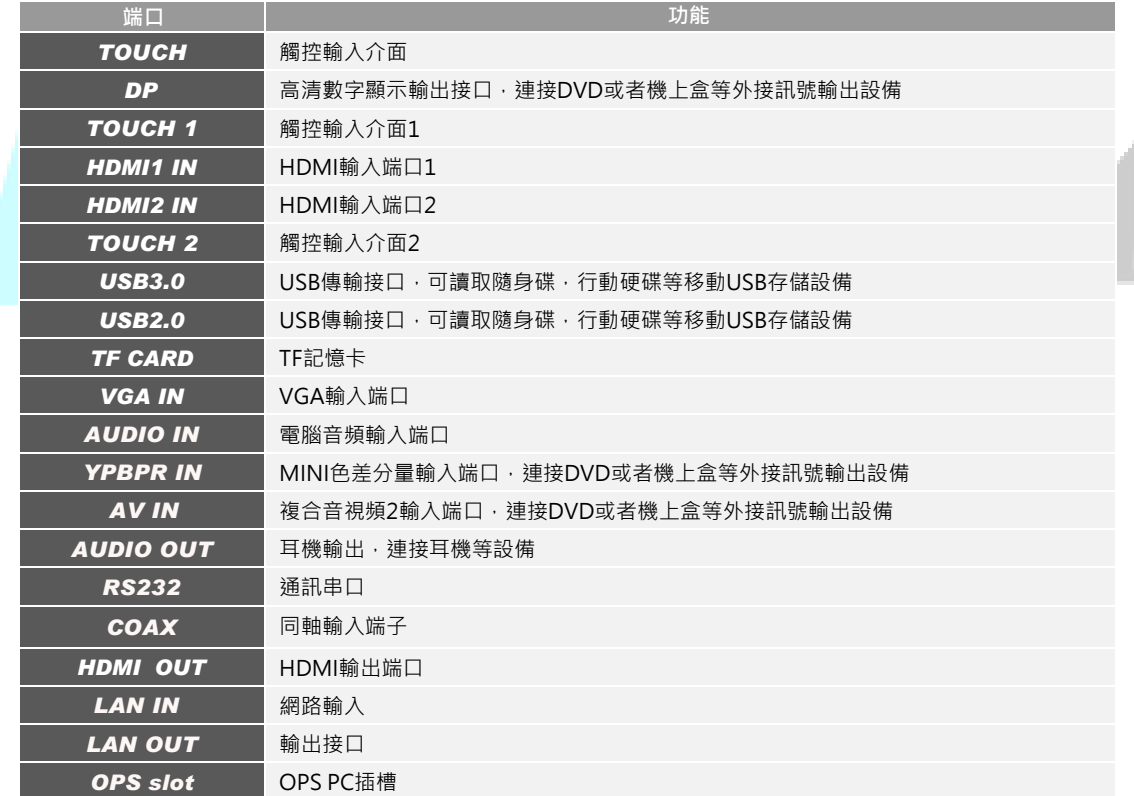

前置端口說明

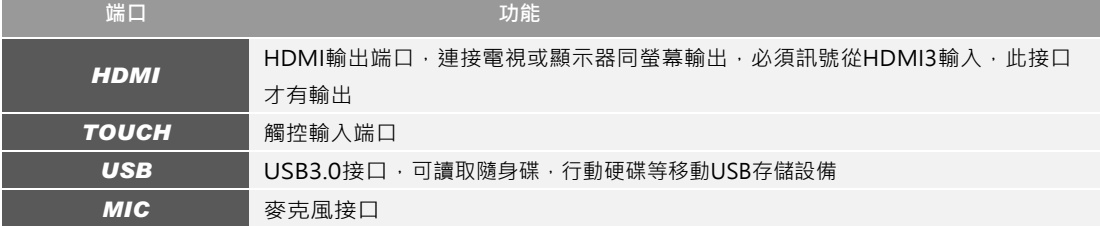

前置按鍵說明

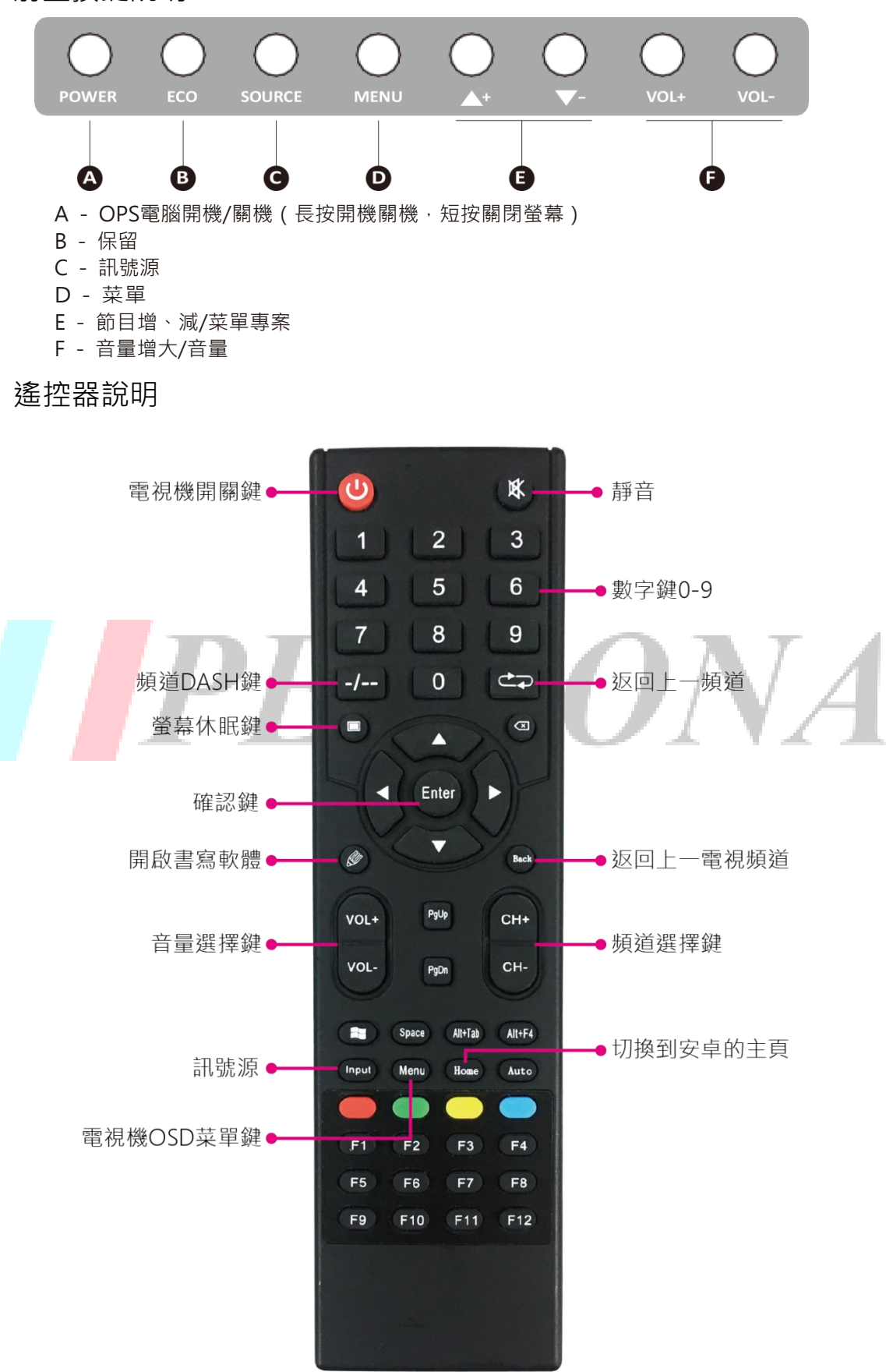

1.2 [安裝與操作注意及事項](#page-10-0)

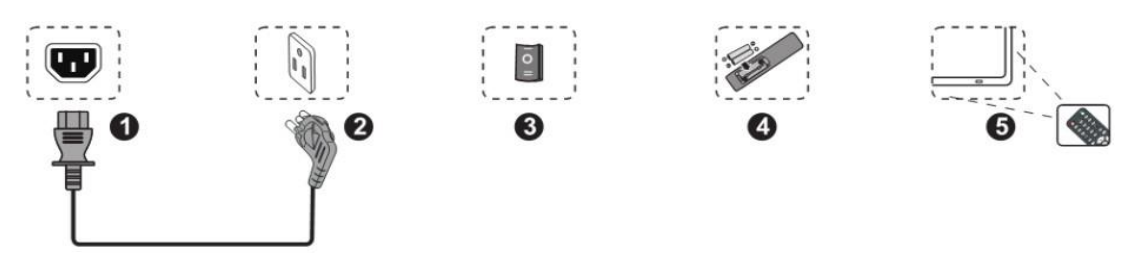

⚫ 安裝操作

1、將電源線與機器背部電源插孔相接

2、將電源插頭接入電源

3、打開機器上的電源開關,此時機器正面左下角的指示燈顯示紅色轉爲藍色

4、按照遙控器背部電池盒的正負極標示正確裝入電池

5、將遙控器對準機器的左下角的接收窗進行遙控

#### ⚫ 安裝注意事項

請仔細閱讀本使用指南,請遵循下列安裝與操作注意事項:

1、當室內無人或長時間不使用時,請關閉本產品並拔掉電源插頭 (圖1)

2、請保持室內通風乾燥,設備不得遭受水滴或水濺,不得放置花瓶一類的裝滿液體物品,不 要在潮濕或靠近水的地方使用本產品(圖2)

3、請勿用水或化學試劑拭擦機器,清潔前請拔下電源插頭,請用乾淨軟布擦拭螢幕,機器 內部清潔請聯繫服務中心(圖3)

4、請避免機器放置在有陽光或靠近熱源的場所;請將機器周圍留出空間,保持機器良好的散 熱(圖4)

5、請在雷雨和閃電時拔掉電源插頭和天線(圖5)

6、如有金屬物,液體或易燃物進入機器內,請勿使用,請盡快聯繫製造商(圖6)

7、請使用連接到帶保護接地連接的電網電源輸出插座,不要修改和延長電源線 (圖7)

8、如果用電源插頭和器具耦合器作為斷開裝置,說明該斷開裝置應當保持能方便地操作

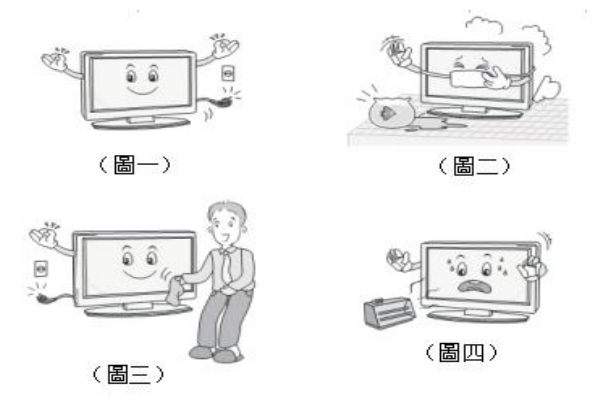

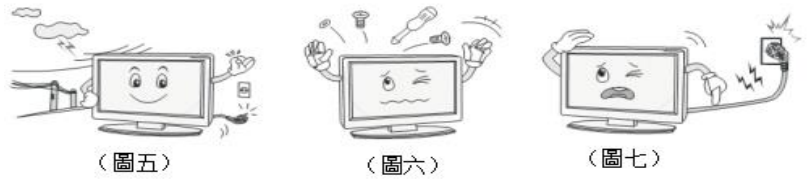

- 1.3 [常見故障排除](#page-10-0)
- ⚫ 整體故障排除

在聯繫我們的售後服務部門之前,請先按照下面的說明進行簡單的檢査,如果按照這些說 明無法排除故障,請記下您的觸控螢幕的型號及序號,並聯繫本公司售後維修人員或本公 司的當地授權經銷商。

RSONA

- 沒有聲音及圖像
- 1、檢查一下電源線是否連接到交流電源插座,電源插座已經通電
- 2、檢查一下是否已經按了面板上的(電源)開關健。
- 3、檢查圖像的亮度及對比度設置。
- 4、檢查音量大小。
- 5、檢查是否選擇正確的訊號源及通道。
- 圖像正常,但沒有聲音
- 1、檢查音量大小,
- 2、檢查一下是否按了遙控器的(靜音)鍵
- 3、檢査音量系統。
- 沒有圖像,或圖像是黑白影像
- 1、調整色彩設置。
- 2、檢查色彩制式。
- ⚫ 聲音及圖像受到干擾
- 1、找出干擾的電器, 搬到遠離產品的地方。
- 2、將觸控螢幕的電源插頭插到另一個插座。
- 遙控器失靈
- 1、更換電池。
- 2、清潔遙控器的上部邊緣(發射窗)。
- 3、檢查電池的接觸點。

#### ⚫ 觸控系統故障排除

1、故障現象:觸控偏差,手指所觸控的位置與滑鼠箭頭沒有重合。

原因分析:在上一次的校正操作過程中,沒有垂直觸控靶心正中位置。

處理方法:重新進行校正操作。

2、故障現象:觸控螢幕雙擊不太靈敏。

原因分析:觸控螢幕靈敏度過高。

處理方法:打開校準程式,調低靈敏度。

3、故障現象:觸控螢幕突然出現漂移,即突然出現滑鼠指針不在手指觸控點的位置上。 原因分析:觸控螢幕採用的是紅外或光學觸控技術,不會產生漂移的現象,當突然出現滑 鼠指針不在手指觸控點的位置上,是因為在滑鼠指針處發生觸控作用。比如用戶觸控螢幕 時,無意間衣袖同時碰到螢幕,就會出現鼠標指針不在手指觸控點的位置上,這個問題不 是漂移現象。

處理方法:使用過程中,留意衣服袖口,勿觸碰到觸控螢幕,最好垂直觸控和書寫。

4、故障現象:觸控無反應。

原因分析:此現象產生原因可能有以下幾種情況

- 一.觸控螢幕驅動程式安裝錯誤。
- 二·電腦安裝多個不同品牌觸控驅動程式,造成軟體衝突。
- 三.電腦的操作系統發生故障。
- 四.電腦主機的介面(USB或接口)發生故障。
- 五.觸控螢幕訊號線(USB線或接口線)發生故障。

處理方法:

- 一.參考觸控螢幕驅動程式安裝嚮導,重新安裝驅動程式。
- 二.卸載電腦中所有的驅動程式後,重新安裝觸控螢幕驅動程式。
- 三.聯繫電腦的維修人員解決。
- 四.聯繫本公司售後維修人員或本公司的當地授權經銷商。

|                                                  | 有毒有害物質或元素     |          |           |                 |                 |                 |
|--------------------------------------------------|---------------|----------|-----------|-----------------|-----------------|-----------------|
| 部件名稱                                             | <b>鉛</b> (Pb) | 汞(Hg)    | $43$ (Cd) | 六價鉻<br>(Cr(VI)) | 多溴聯苯<br>$PBB$ ) | 多溴二苯酚<br>(PBDE) |
| 液晶屏                                              |               |          |           |                 |                 |                 |
| 機芯                                               | $\times$      | $\times$ | ×         |                 | $\times$        | $\times$        |
| 結構件                                              |               |          | €         | $\times$        |                 |                 |
| 附件                                               | ×             |          |           |                 |                 |                 |
| ○:表示該有毒有害物質在該部件所有均質材料中均在SI/T1163-2006標準規定的限量要求下。 |               |          |           |                 |                 |                 |

有毒有害物質或元素名稱及含量標識表

[〇:](http://www.baidu.com/link?url=Wag8c4Zwwj2uGIGcrS33IQi93nrrF6jG5eTkfa9fLk7AAdr95ju-1L22hU3Whb8zqp3-172ejEnrrF4AowA_jb5VbjXbcc0TigPUudyNKtu)表示該有毒有害物質在該部件所有均質材料中均在SJ/T1163-2006標準規定的限量要求下。

×:表示該有毒有害物質至少在該部件的某一均質材料中的含量超出SJ/T11363-2006標準規定的限量要求。

注: 本手冊產品以實物為準,產品技術參數如更改,恕不另行通知。

# <span id="page-10-0"></span>**二、產品功能**

# 1. Launcher

# 1.1 主頁

● 主題一,可在【系統設置】中切換主題

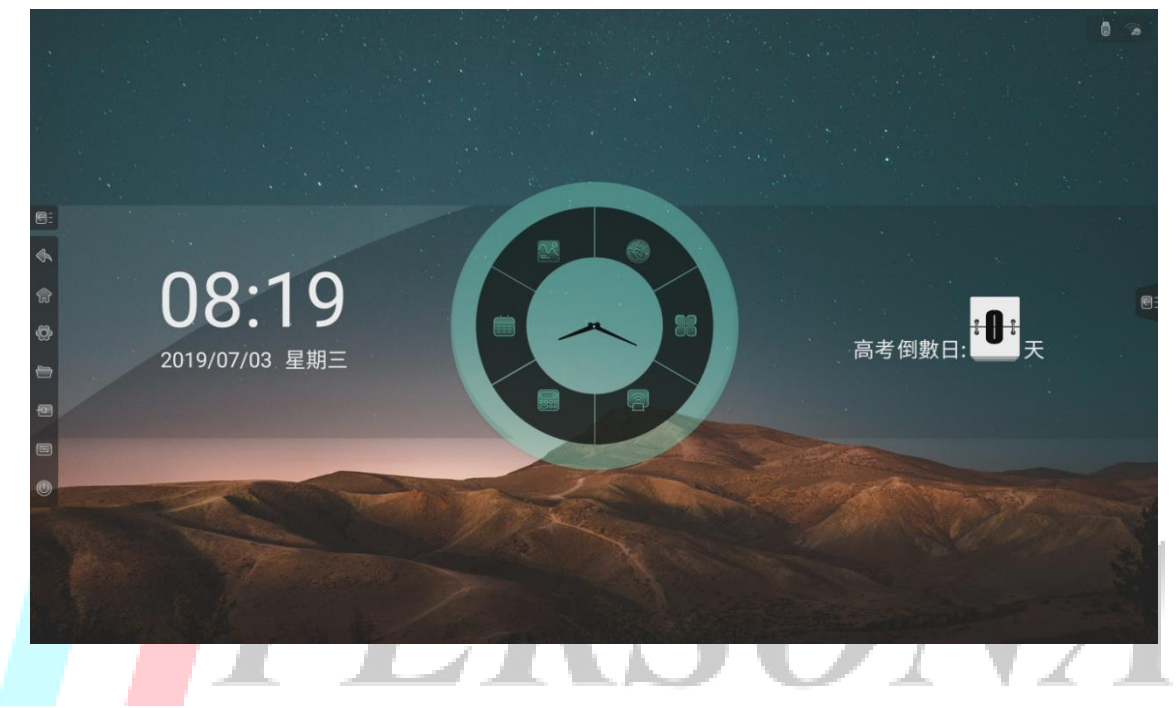

主題二,可在【系統設置】中切換主題

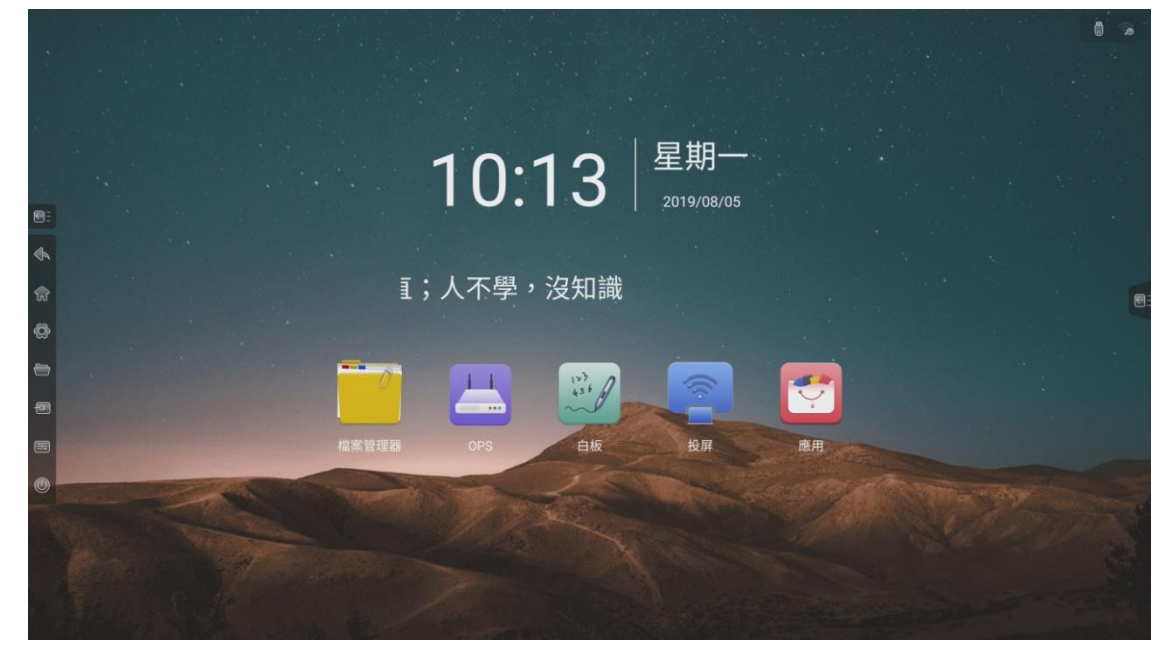

<span id="page-11-0"></span>● 主題三,可在【系統設置】中切換主題

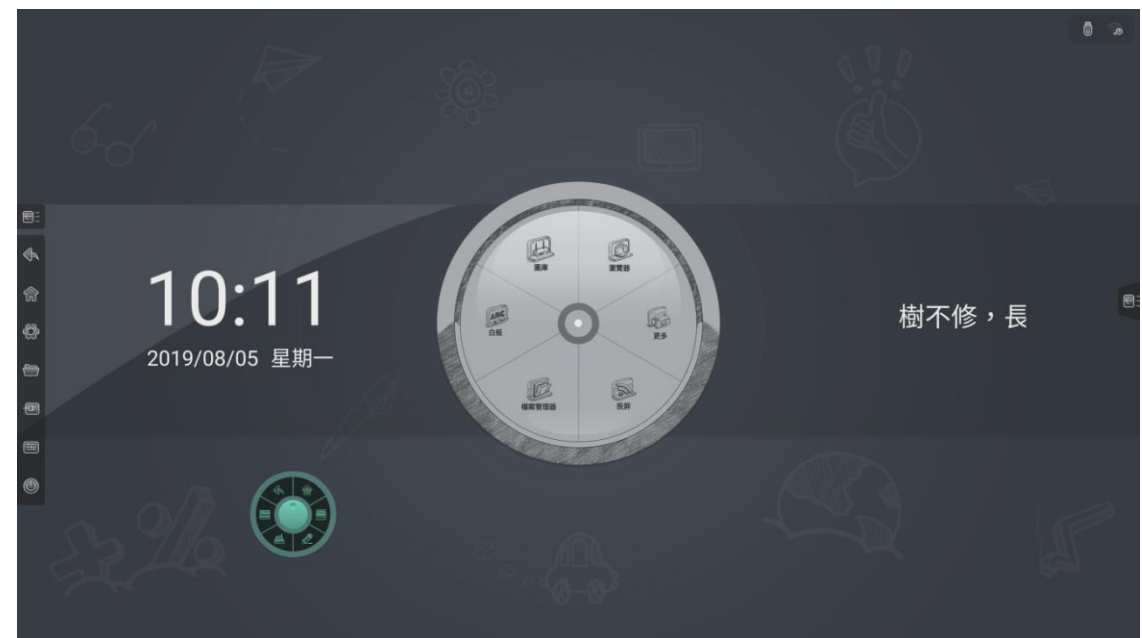

#### 1.1.1 快捷應用

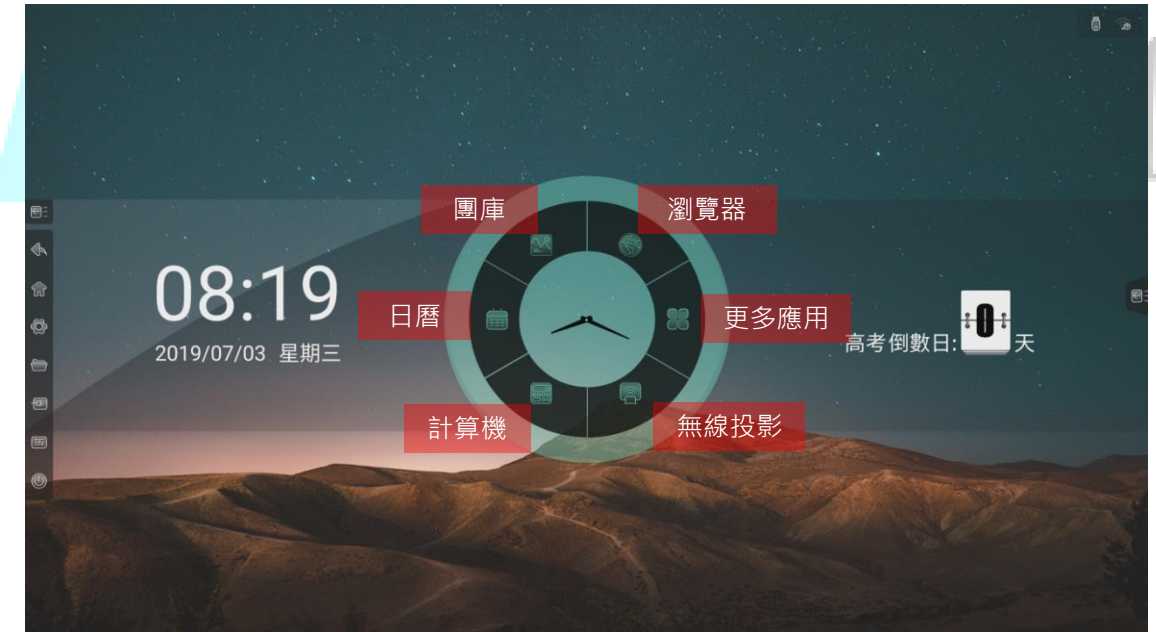

- 無線投影:點擊無線投影圖示,進入無線投影介面,詳見【無線投影】
- 計 算 機:點擊計算機圖示,打開計算機,詳見【計算機】
- 日 曆:點擊日曆圖示,打開日曆,詳見【日曆】
- 圖 庫:點擊圖庫圖示,打開圖庫,詳見【圖庫】
- 瀏 覽 器:聯網狀態下點擊流覽器圖示,可訪問互聯網
- 更多應用:點擊更多應用圖示,進入應用介面,可查看系統所有應用(包括手動 安裝的協力廠商應用),選擇啟動應用

# <span id="page-12-0"></span>1.1.2 日期時間

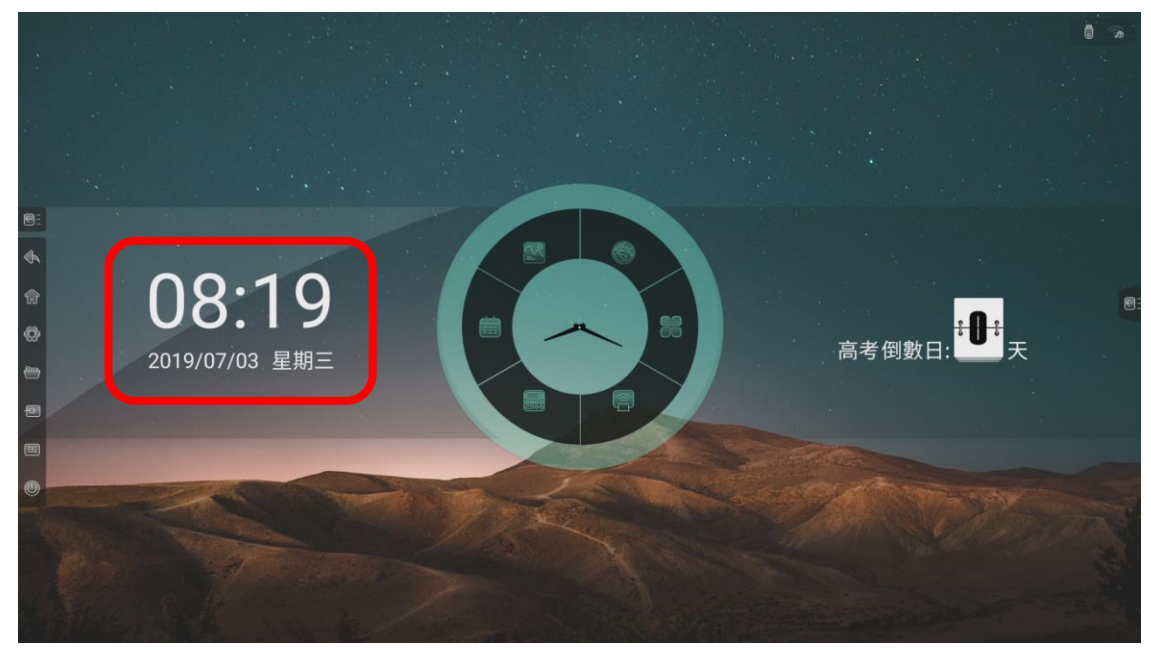

- 顯示當前日期、時間、星期
- ⚫ 日期和時間顯示格式可在【系統設置】中進行設置

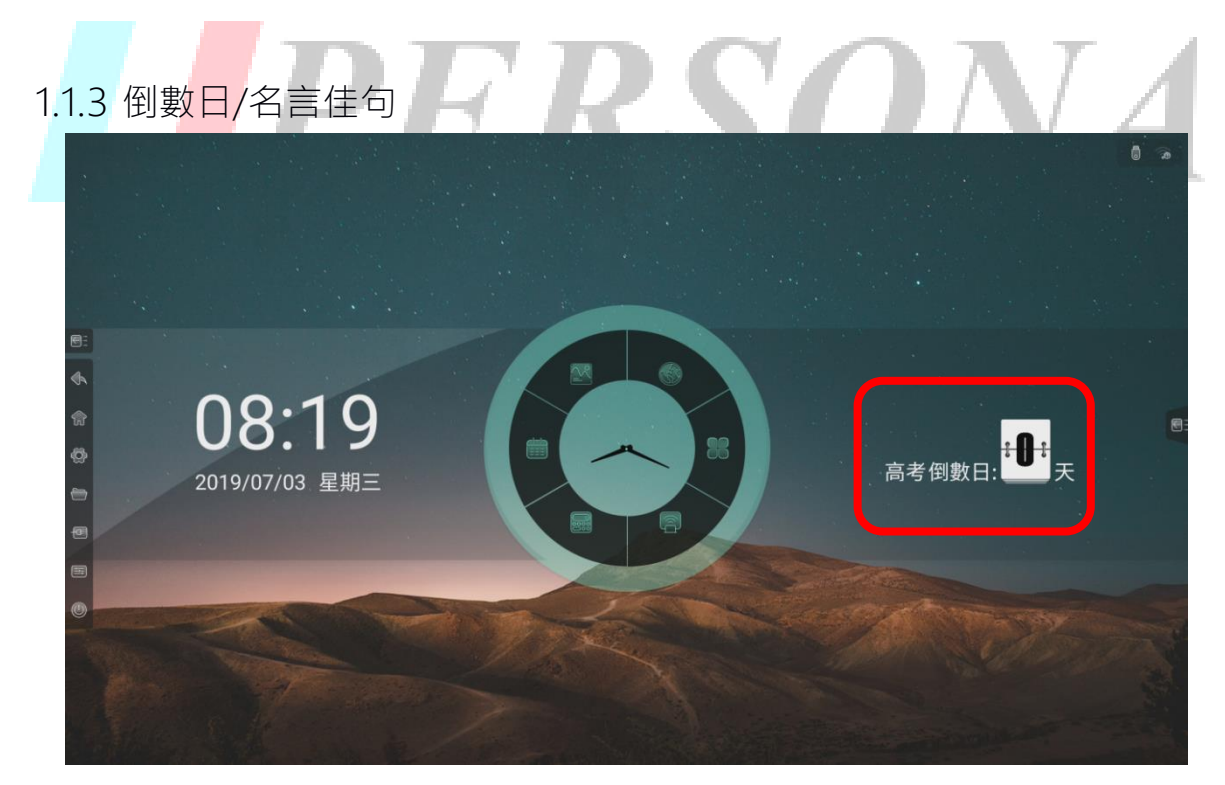

● 長按倒數日區域,調出提示語設置彈窗,可選擇顯示【倒數日】或【名言佳句】

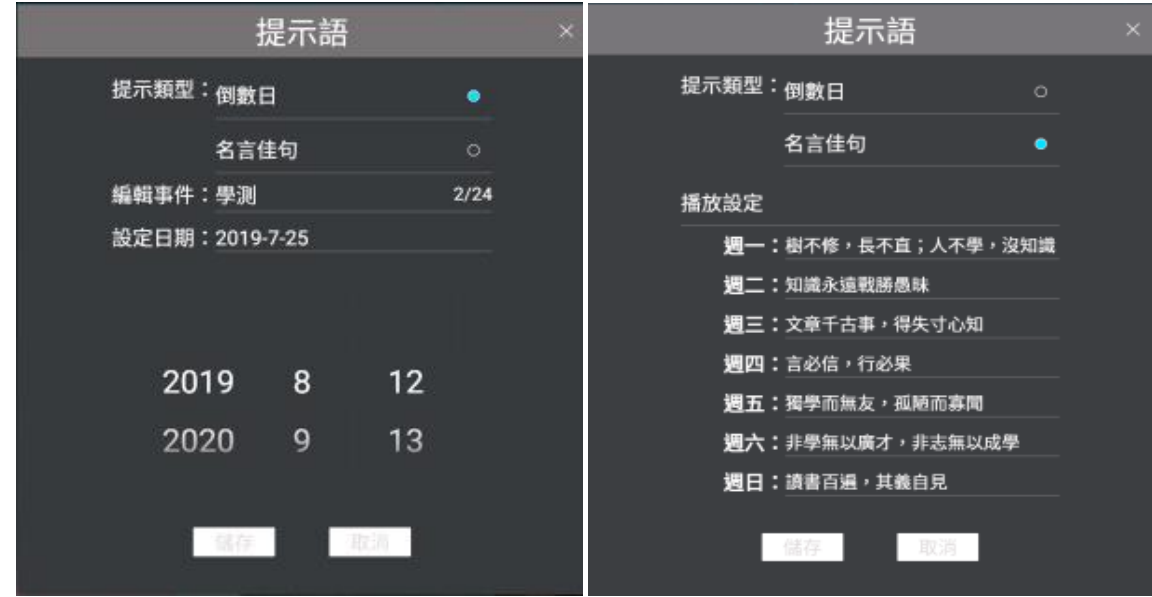

- <span id="page-13-0"></span>倒數日:填寫事件名稱、日期
- ⚫ 名言佳句:填寫週一至週日各自顯示的名言佳句內容
- 1.1.4 溫度

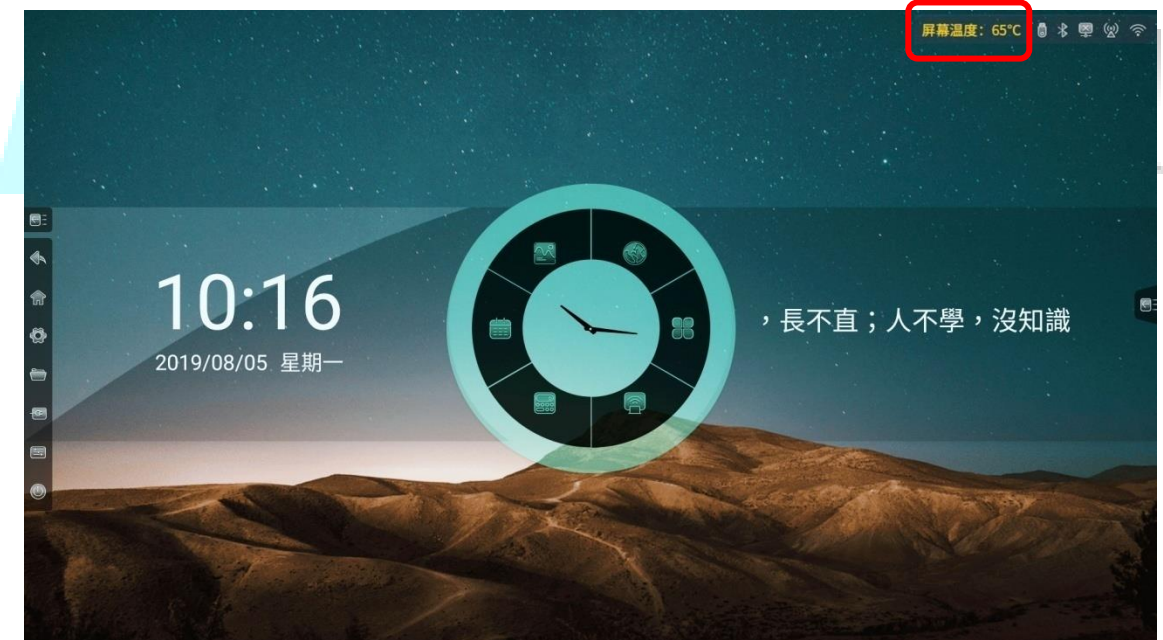

即時監測整機溫度,溫度<65℃,文字顏色為綠色;65≤溫度<85℃,文字顏色為 黃色,出現彈窗提示選擇是否關機;溫度≥85℃,文字顯示紅色,5 秒後強制關機

# 1.1.5 狀態圖示

<span id="page-14-0"></span>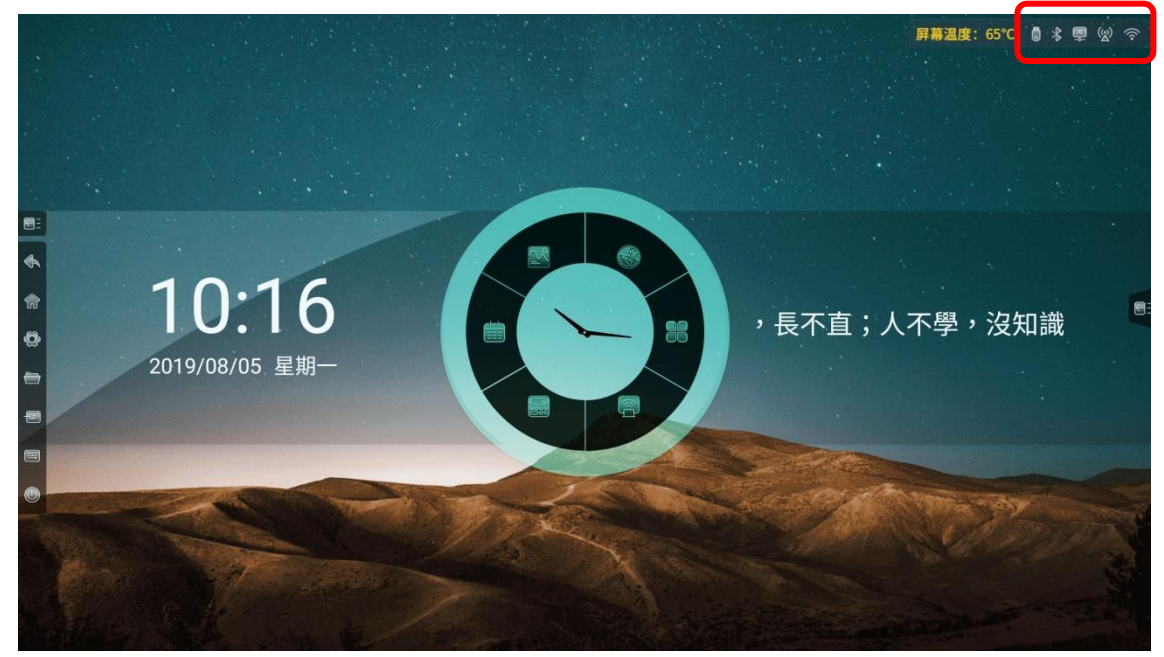

⚫ 根據USB、網路、藍牙狀態接入情況顯示對應狀態圖示,點擊圖示進入對應設置頁 面

1.1.6 桌布

系統預設提供 10 張桌布自動輪播,輸播間隔時間為 10S,可在【系統設置】中自 訂桌布

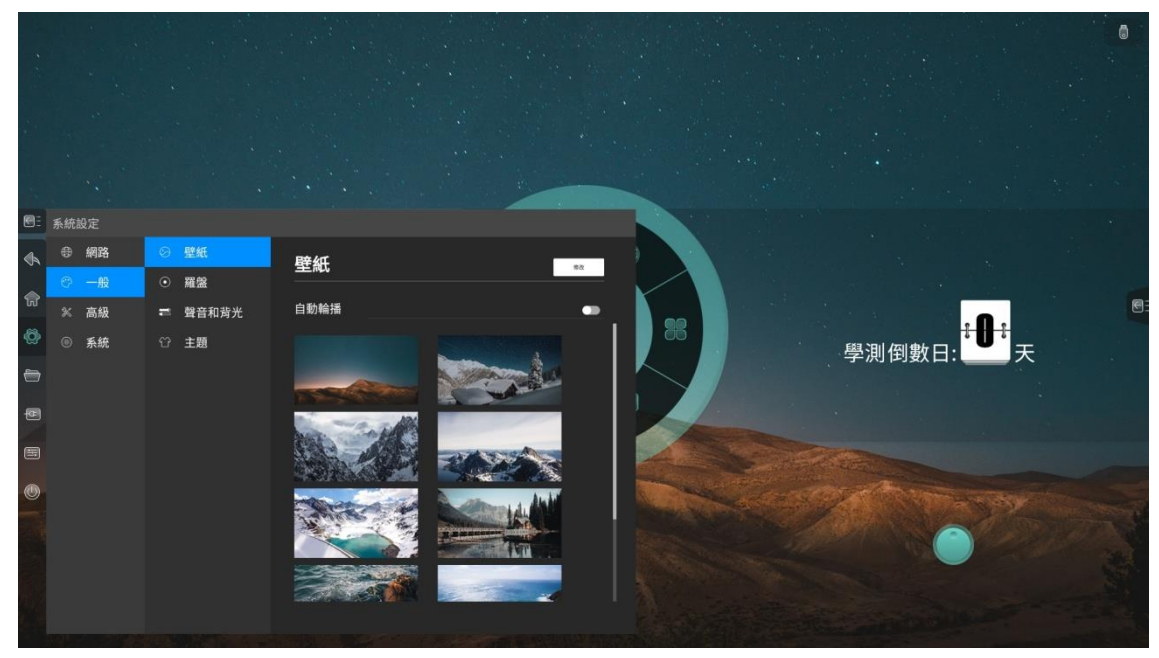

# <span id="page-15-0"></span>1.2 訊號源預覽

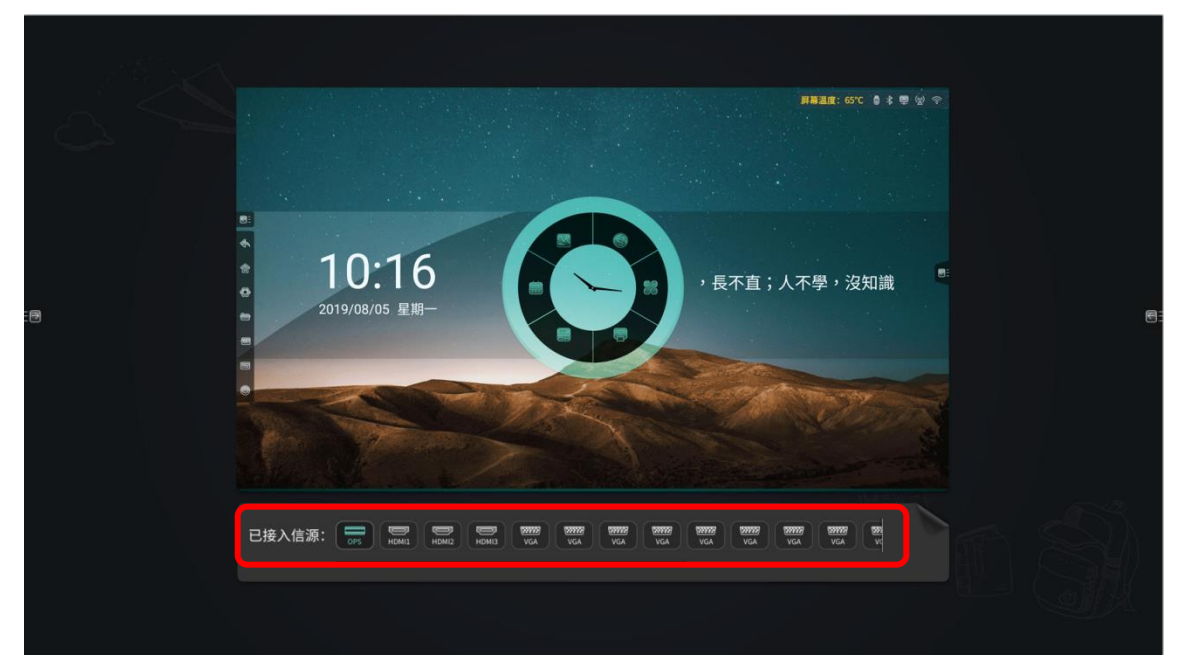

- 在主頁右滑,進入訊號源預覽介面
- 接入的訊號源會顯示在下方訊號源清單中,點擊切換預覽訊號源
- 1.3 側邊欄

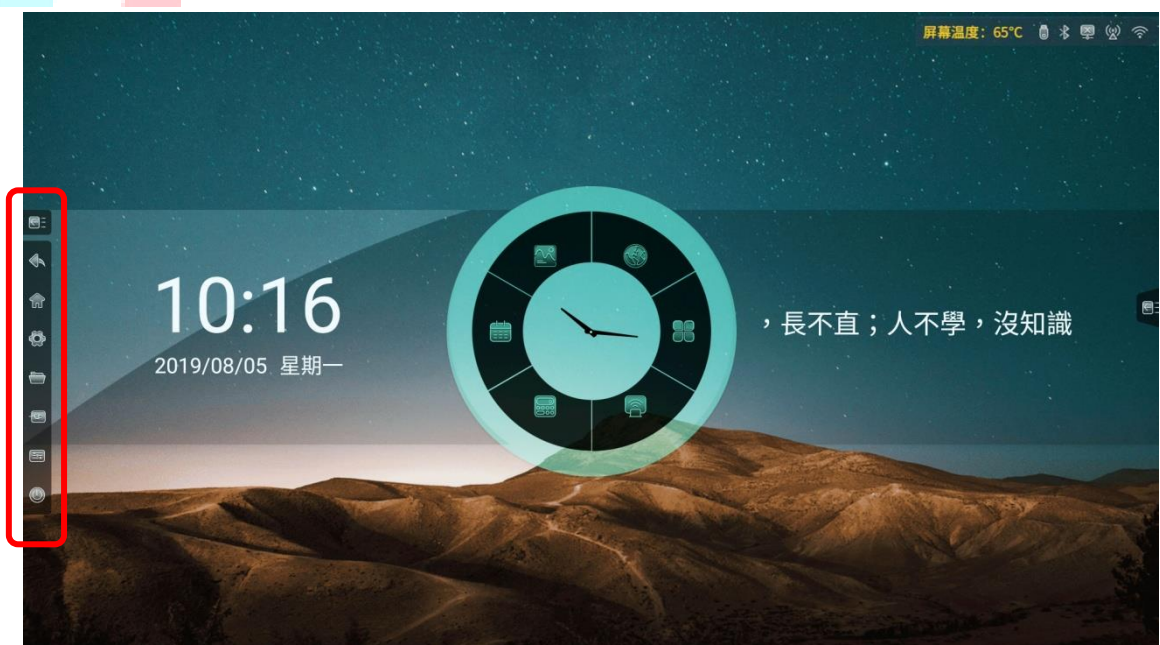

<span id="page-16-0"></span>1.3.1 展開側邊欄

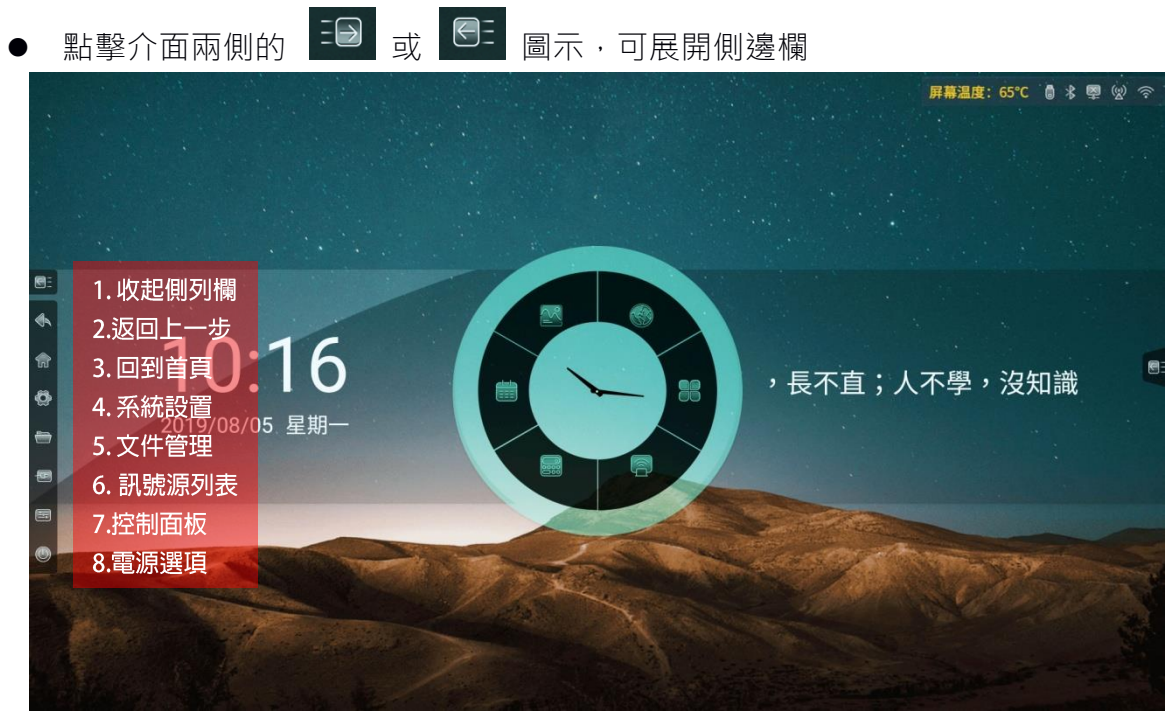

1.3.2 系統設置

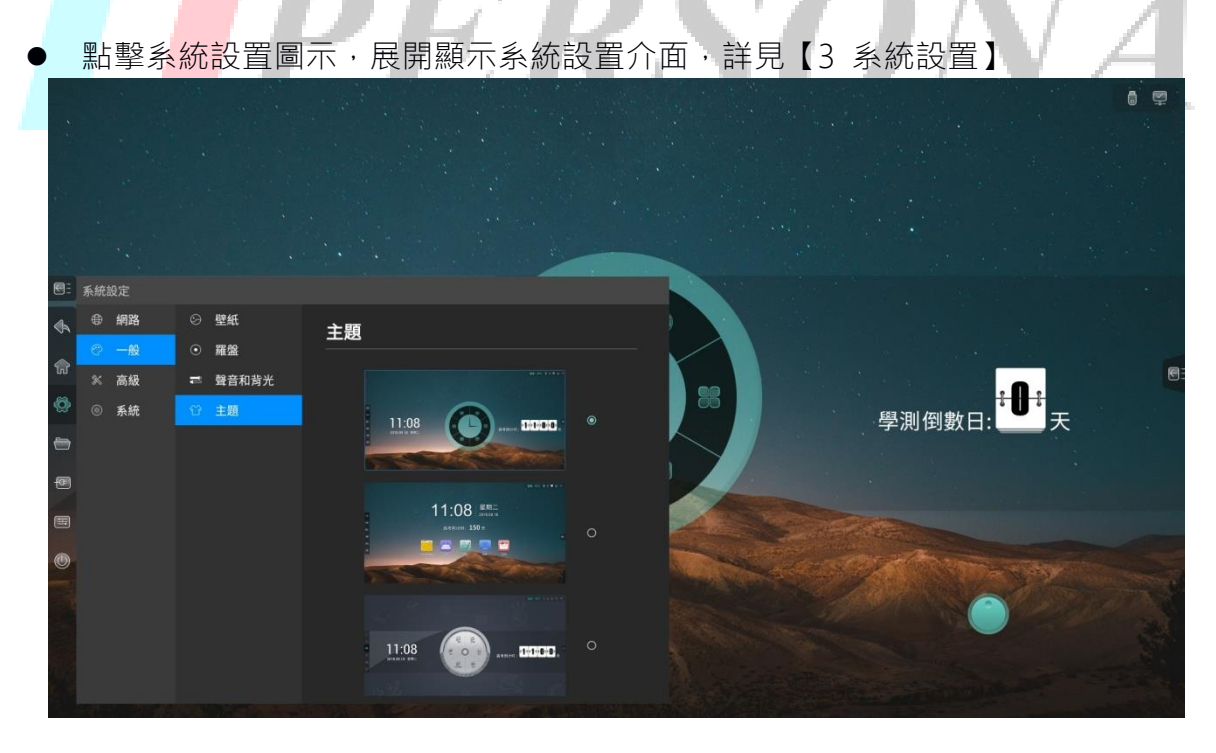

# <span id="page-17-0"></span>1.3.3 文件管理

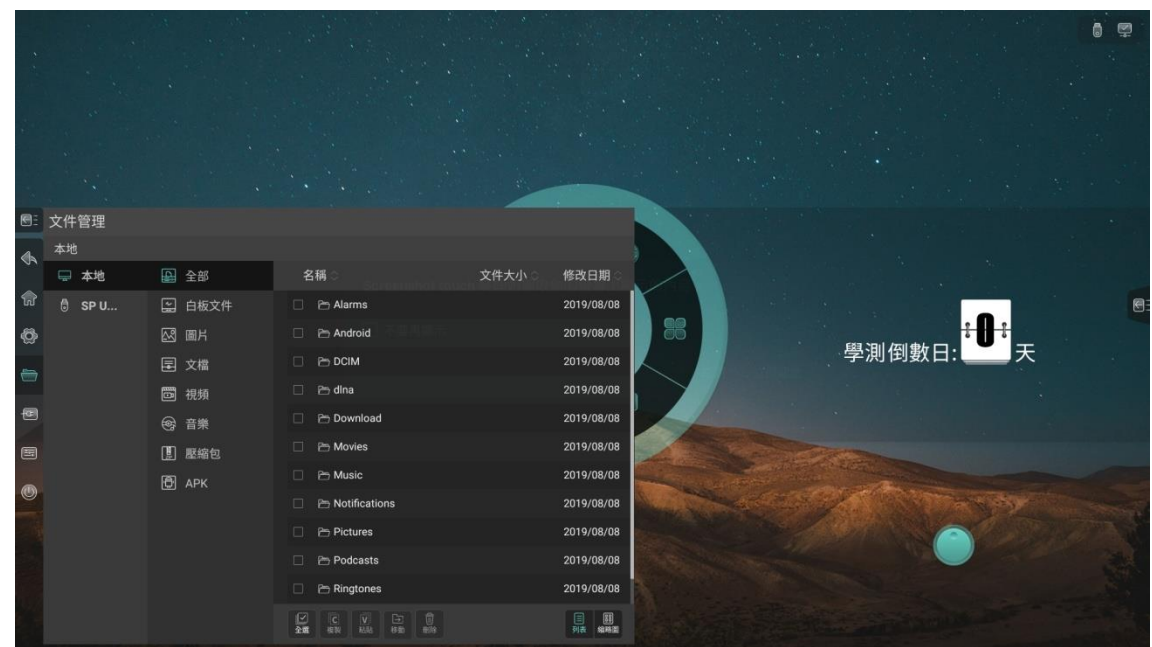

■點擊檔案管理圖示,在當前頁面展開顯示檔案管理介面,詳見【2 文件管理】

1.3.4 收起側邊欄

- ⚫ 點擊收起側邊欄圖示,可收起側邊欄,僅顯示展開側邊欄圖示
- 10 秒無操作,自動收起側邊欄
- 1.3.5 訊號源列表
- 點擊訊號源圖示,再當前頁面展開顯示訊號源清單,點擊訊號源可進入對應通道

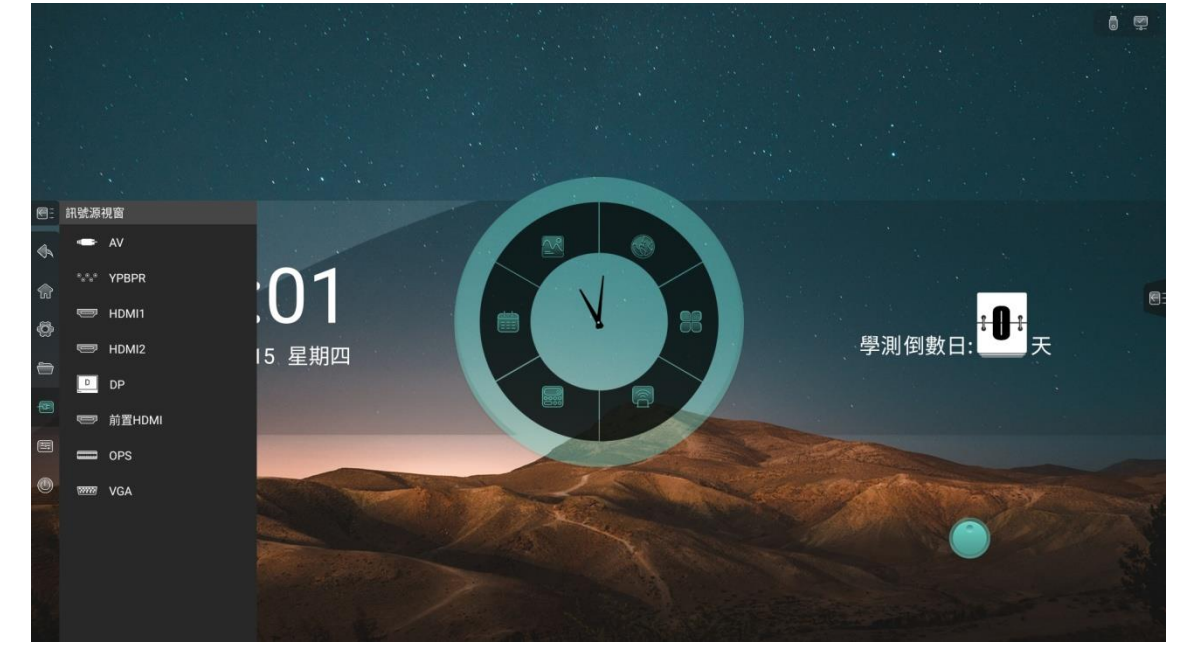

<span id="page-18-0"></span>● 若當前通道無訊號,顯示以下介面

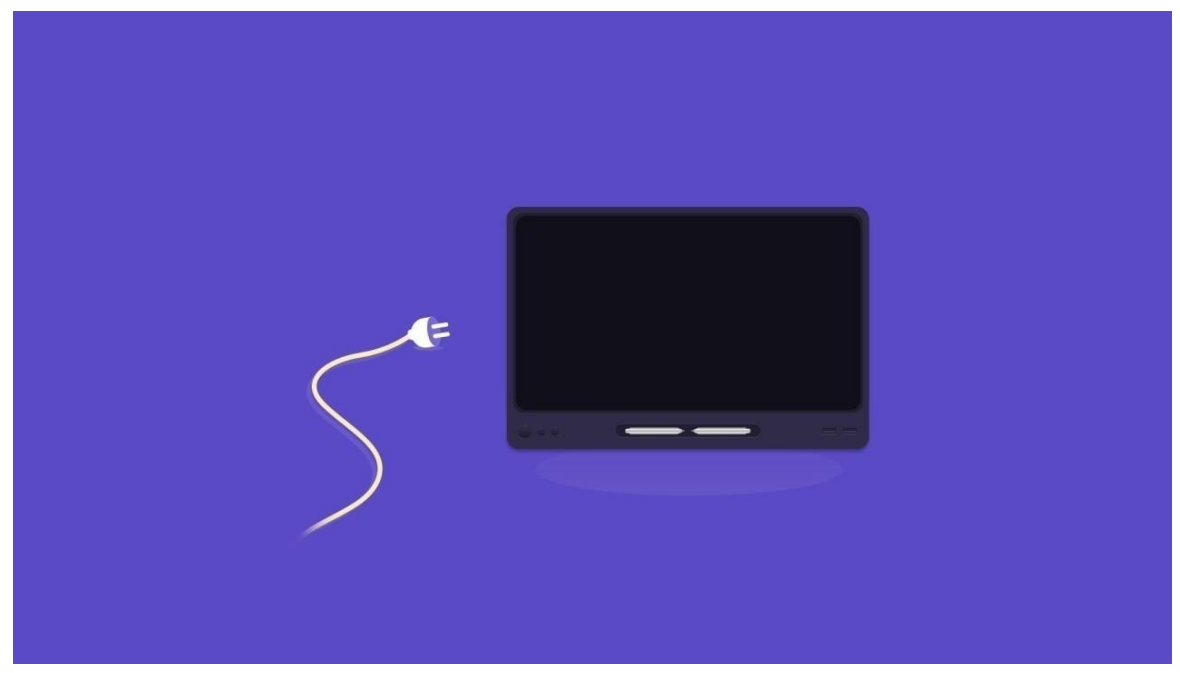

# 1.3.6 控制台

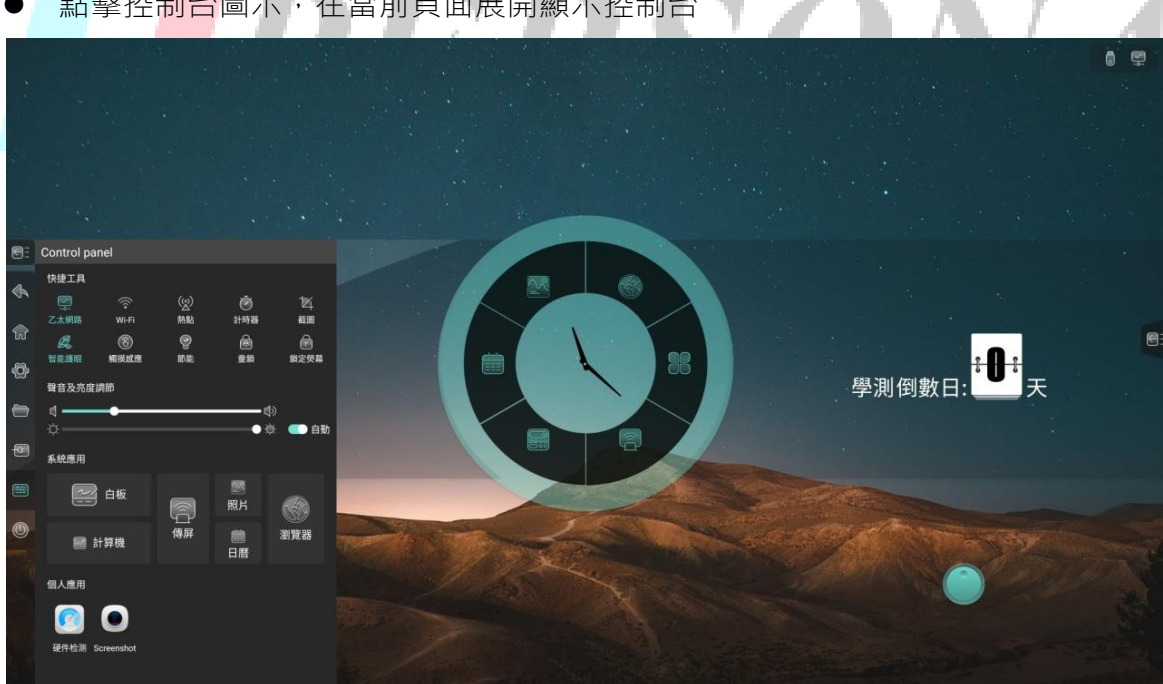

● 點擊控制台圖示,在當前頁面展開顯示控制台

#### 快捷工具

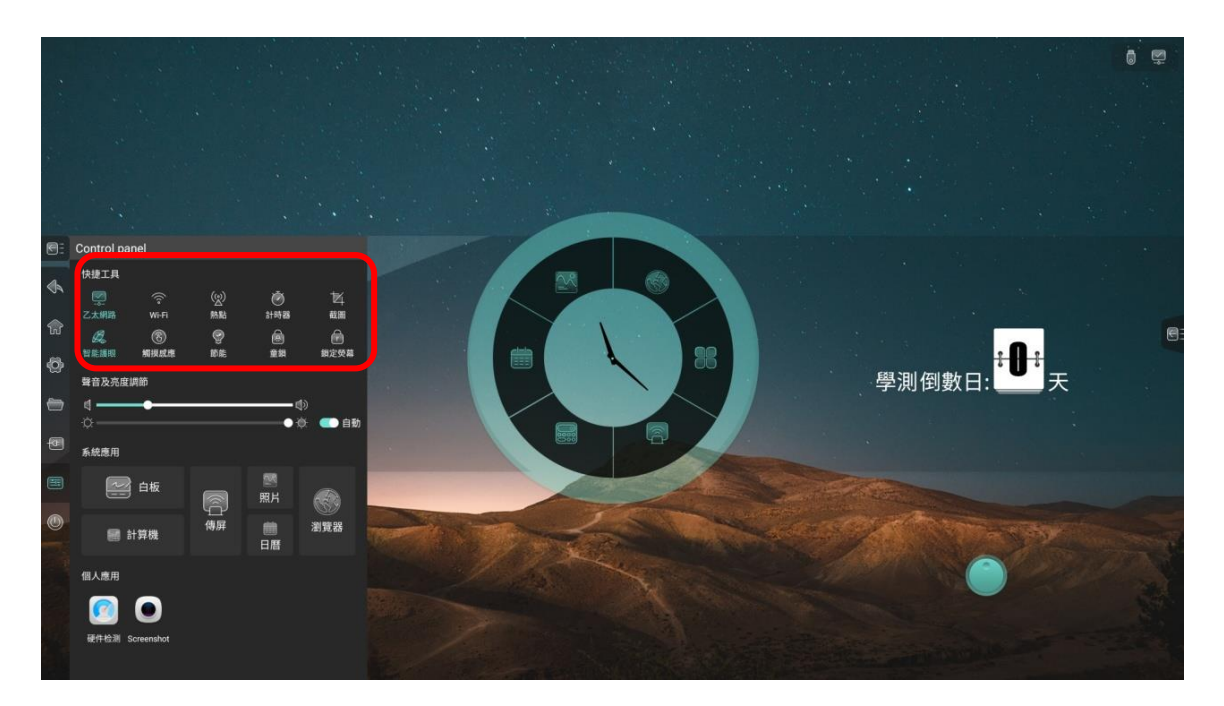

- ⚫ 有線:點擊圖示開啟或關閉有線網路
- <mark>無線:點擊</mark>圖示開啟或關閉無線網路
- 熱點:點擊圖示開啟或關閉熱點
- a<br>截圖: 對當前介面進行截圖,可調節截圖區域或全屏截圖,也可將截圖內容直接 置入白板

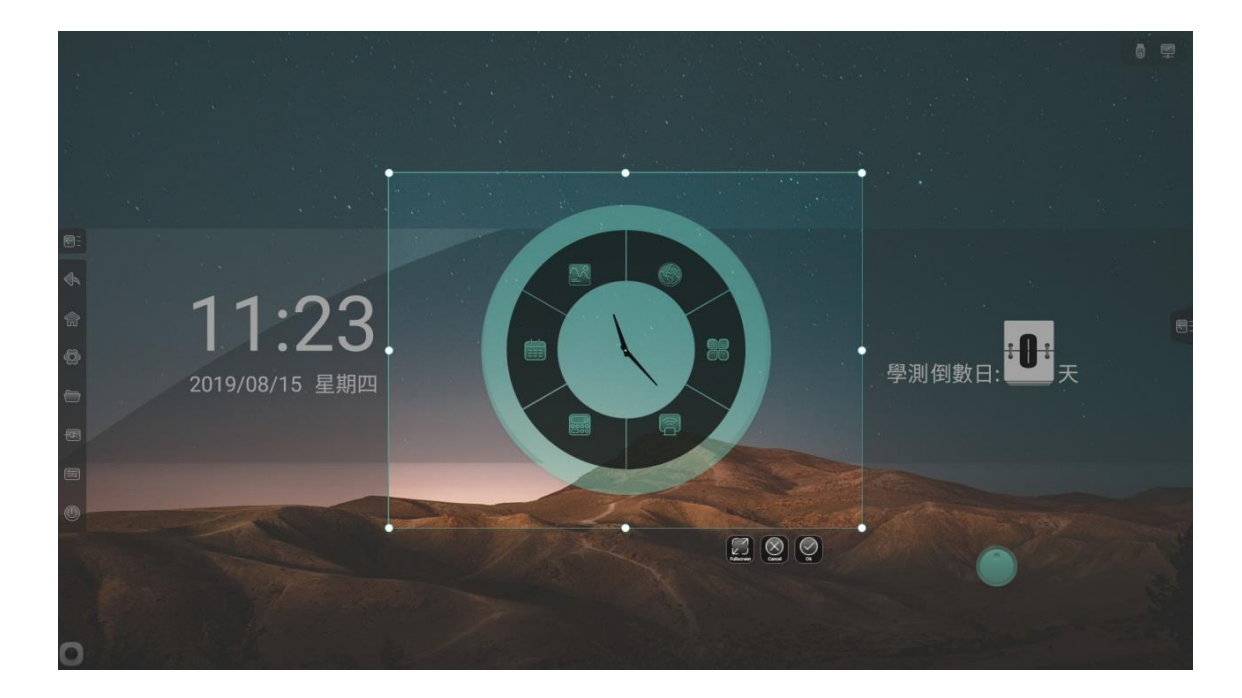

童鎖:開啟童鎖後鎖定螢幕觸摸,觸摸失靈,介面左上方顯示童鎖標識,可通過 連續點擊按鍵板 V- V- V+ V+解除童鎖

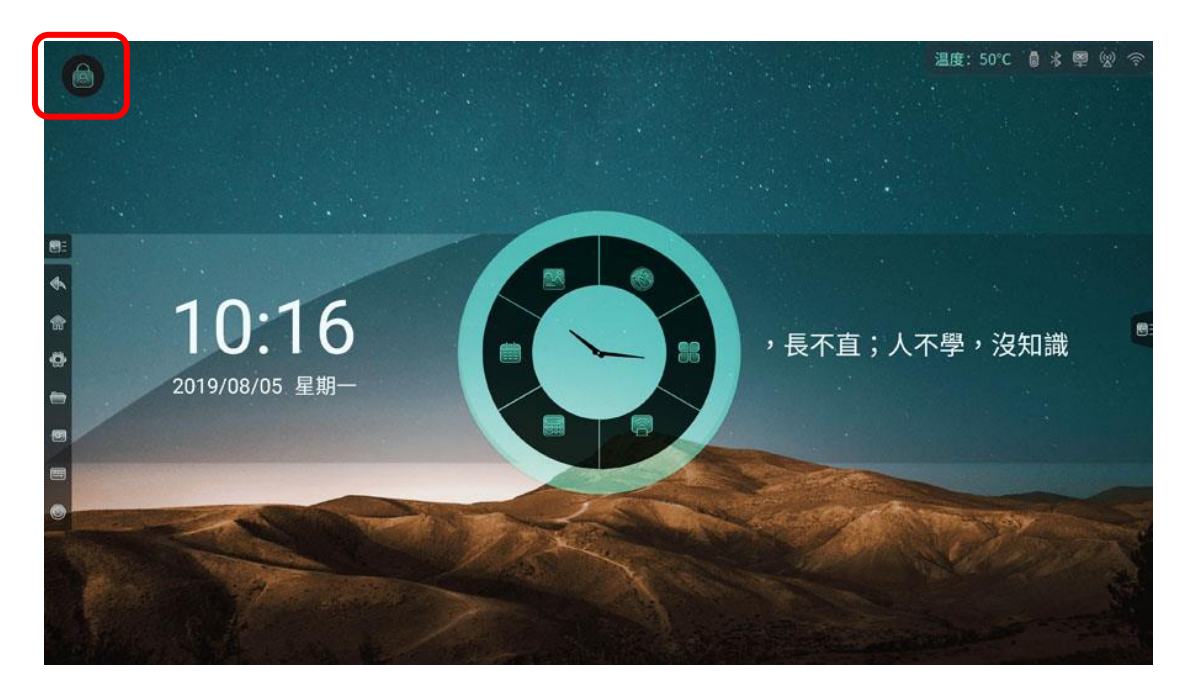

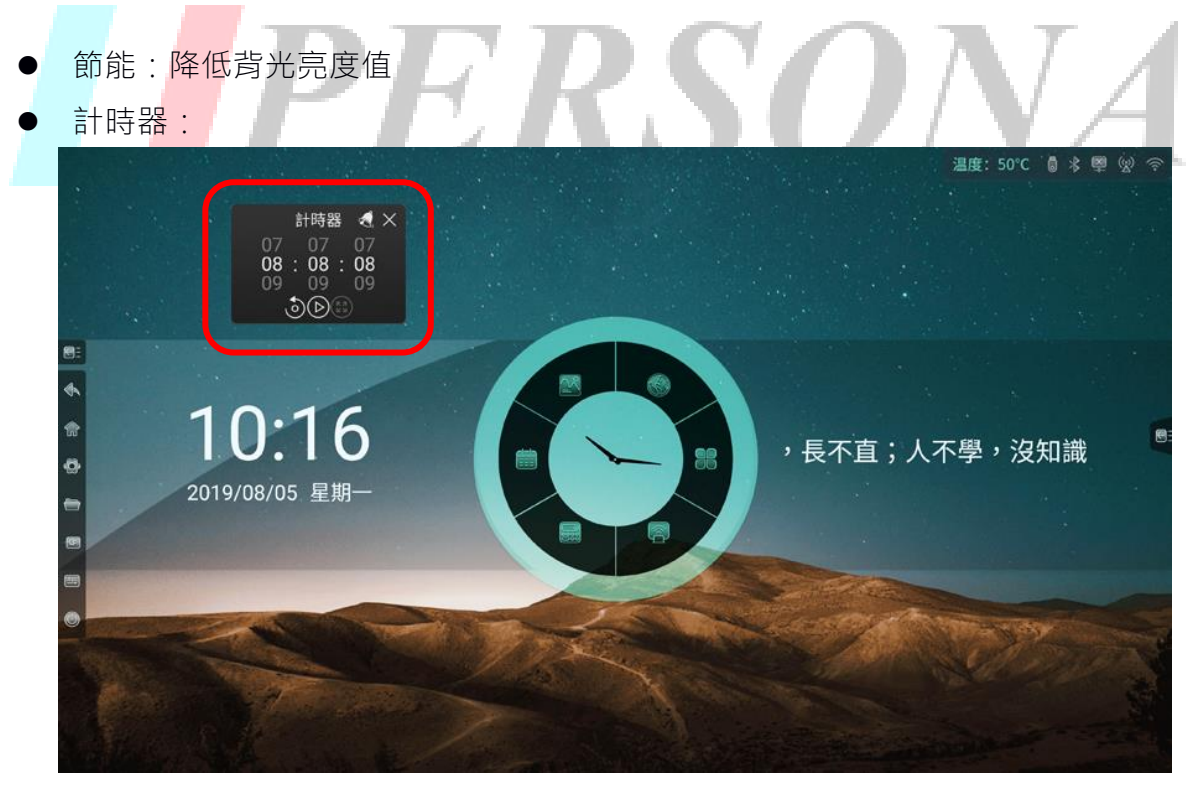

- 1. 選擇00:00:00 時,開啟順計時
- 2. 選擇非 00:00:00 時,開啟倒計時;點擊鈴鐺圖示打開到點提醒功能,當倒數計 時結束時,系統會有聲音提醒
- 3. 可全螢幕顯示計時
- 智能護眼:點擊圖示開啟或關閉智慧護眼功能,開啟後通道層降低藍光,介面變 為黃光模式,從而呵護使用者眼睛
- 觸摸感應:點擊圖示開啟或關閉觸摸感應功能,開啟後當使用者在作業系統時, 背 光將變暗,無操作 5 秒後,背光逐漸恢復原設定值,從而呵護用戶眼睛
- 鎖定螢幕:點擊圖示鎖定螢幕,可在【系統設置】中修改鎖屏方式
- 1. 滑動鎖

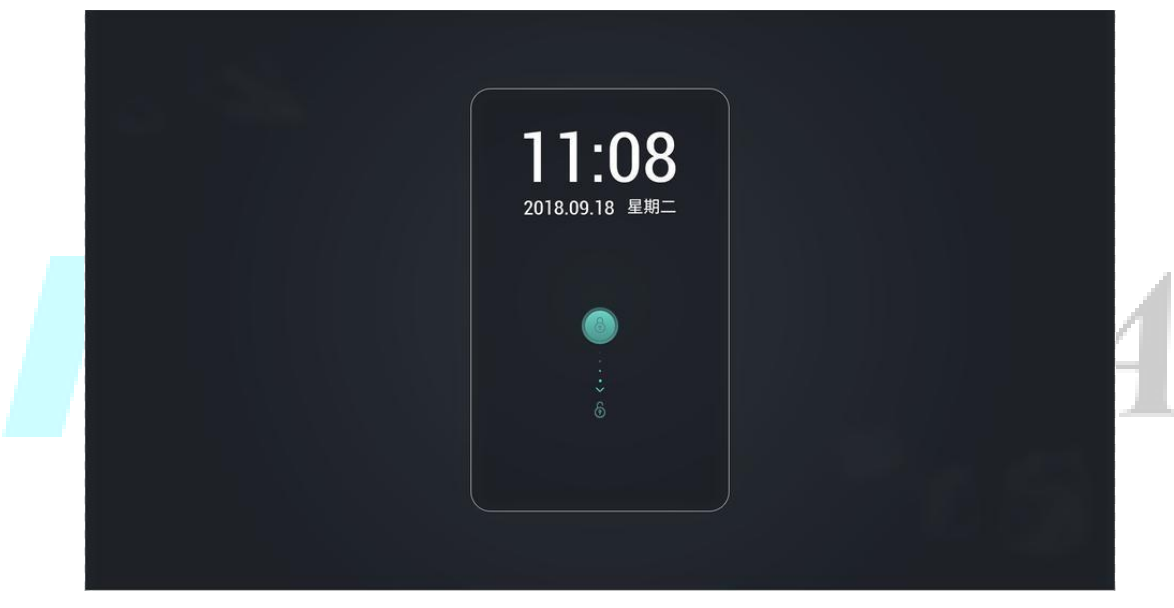

2. 密碼鎖

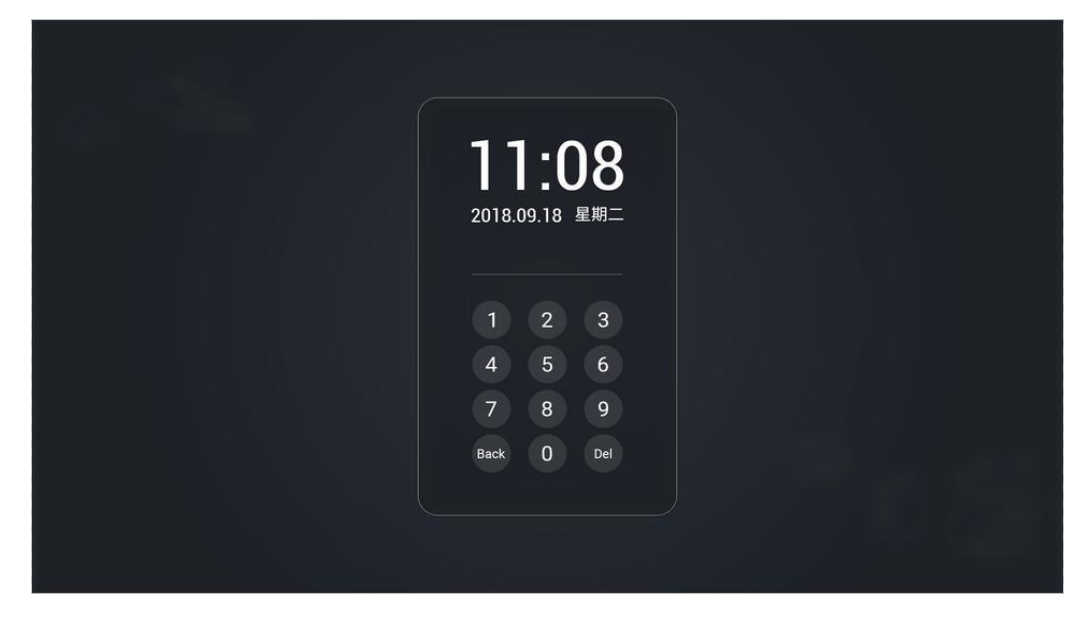

#### 3. 圖案鎖

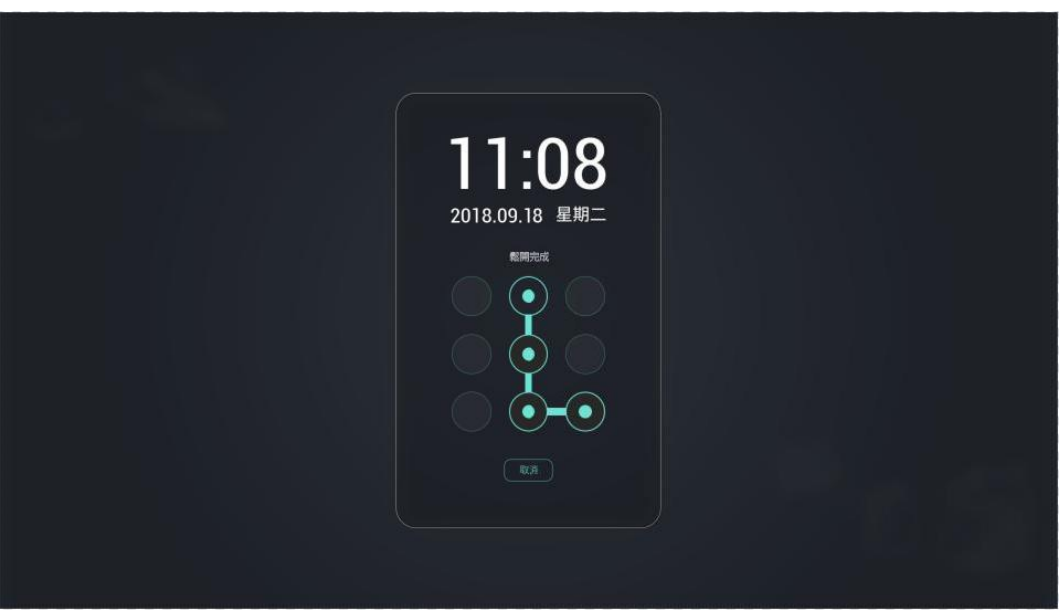

⚫ 聲音及亮度調節

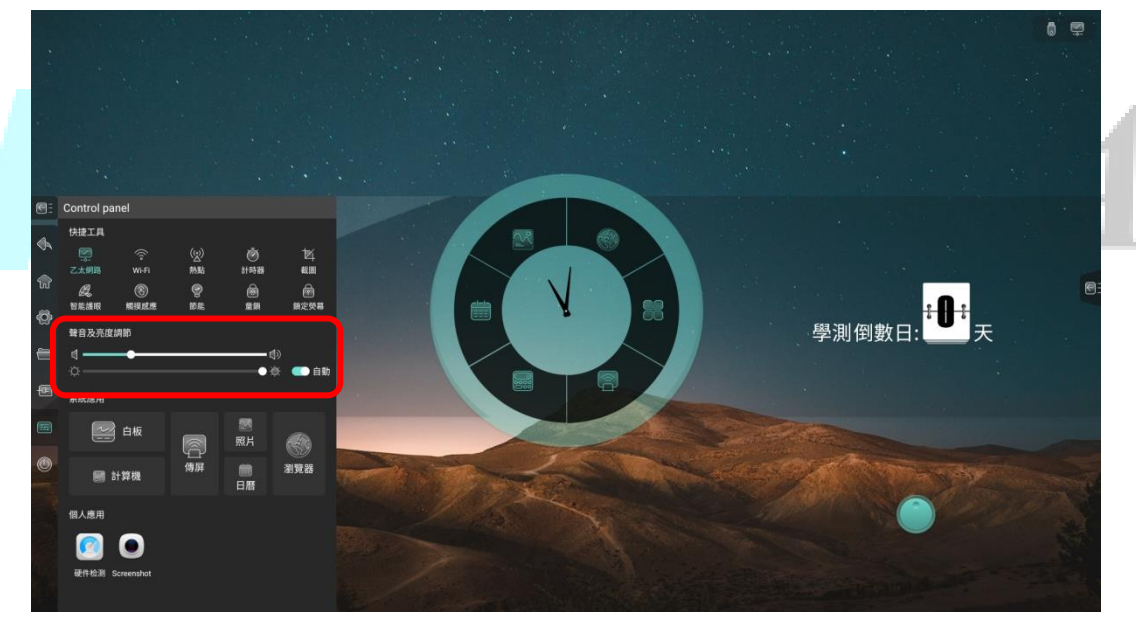

- 聲音調節: 拖動滑塊, 調節系統音量
- 亮度調節: 拖動滑塊, 調節背光亮度; 開啟自動, 根據環境亮度變化, 自動調節 背光亮度

● 系統應用:快捷打開白板、計時器、無線投影、照片、日曆、流覽器應用

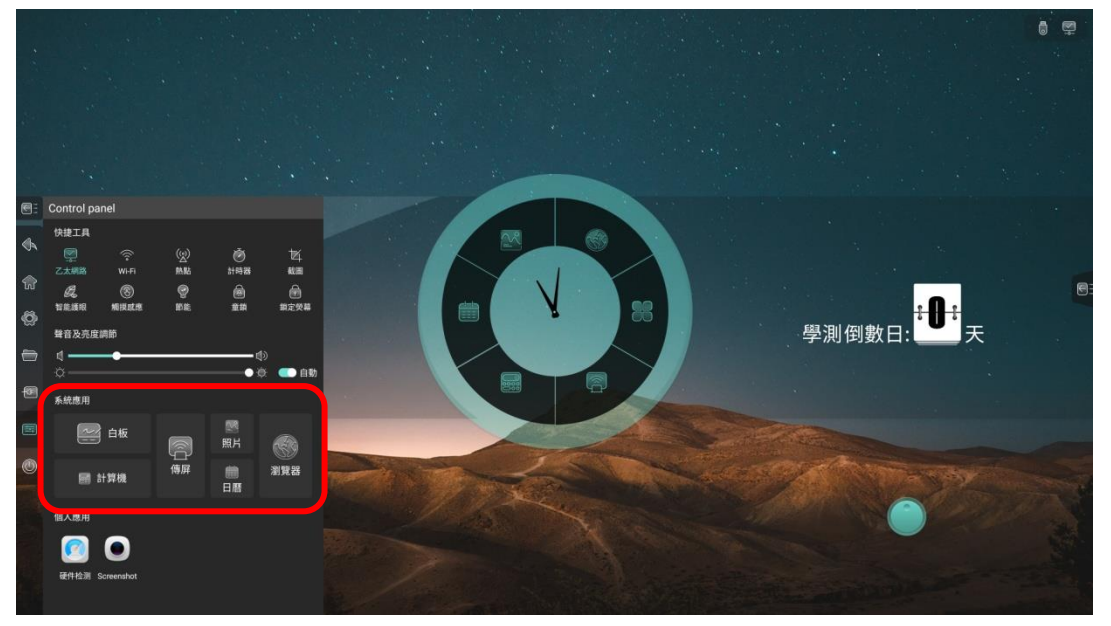

個人應用:顯示使用者手動安裝的協力廠商應用,點擊可打開對應應用

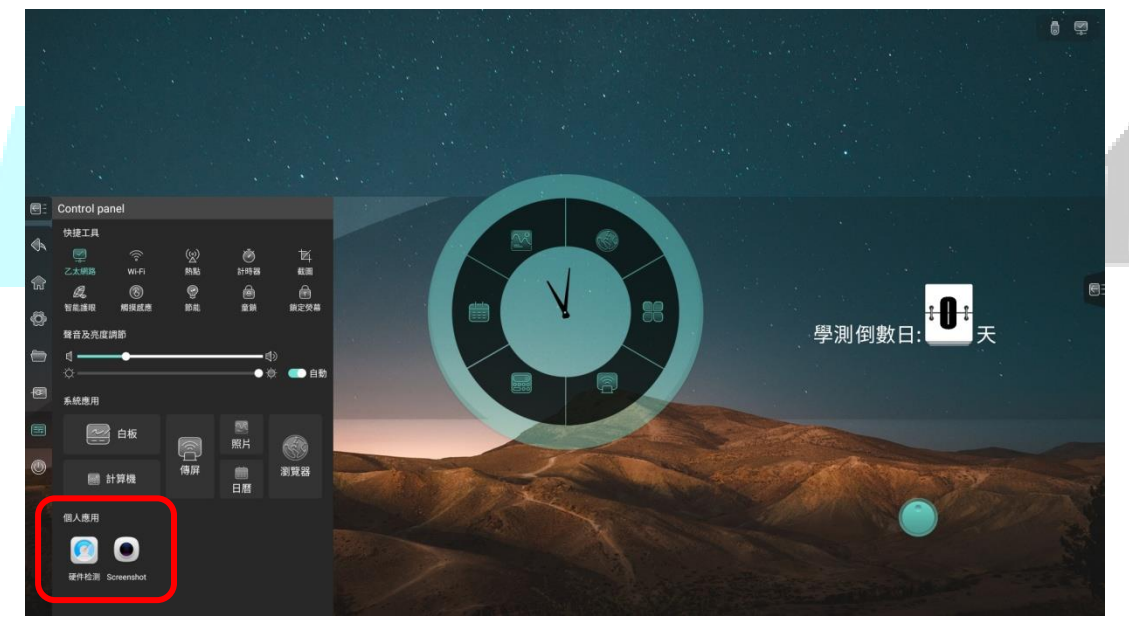

1.3.7 電源選項

⚫ 點擊電源選項圖示,在當前頁展開顯示電源選項

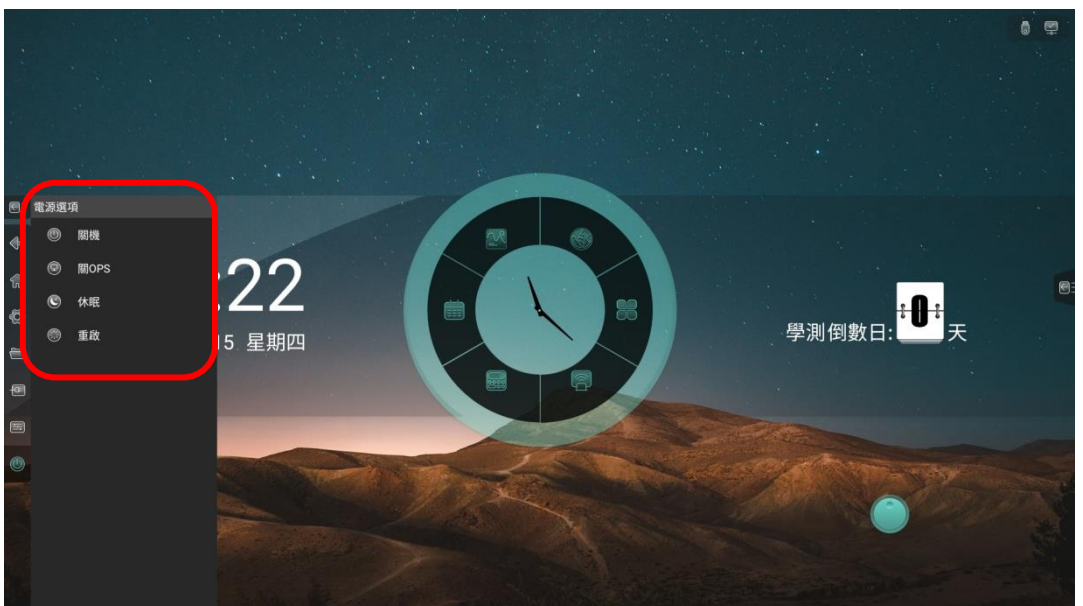

- ⚫ 關OPS:僅將 OPS 關機
- ⚫ 關機:將主機板和OPS 關機
- ⚫ 重啟:重啟主機板
- 休眠:<mark>關閉背光,可通過觸摸、點擊遙控器或按任意鍵喚醒</mark>
	- 1.4 羅盤
- 在任意介面五指長按,可快速將羅盤移動到觸控位置

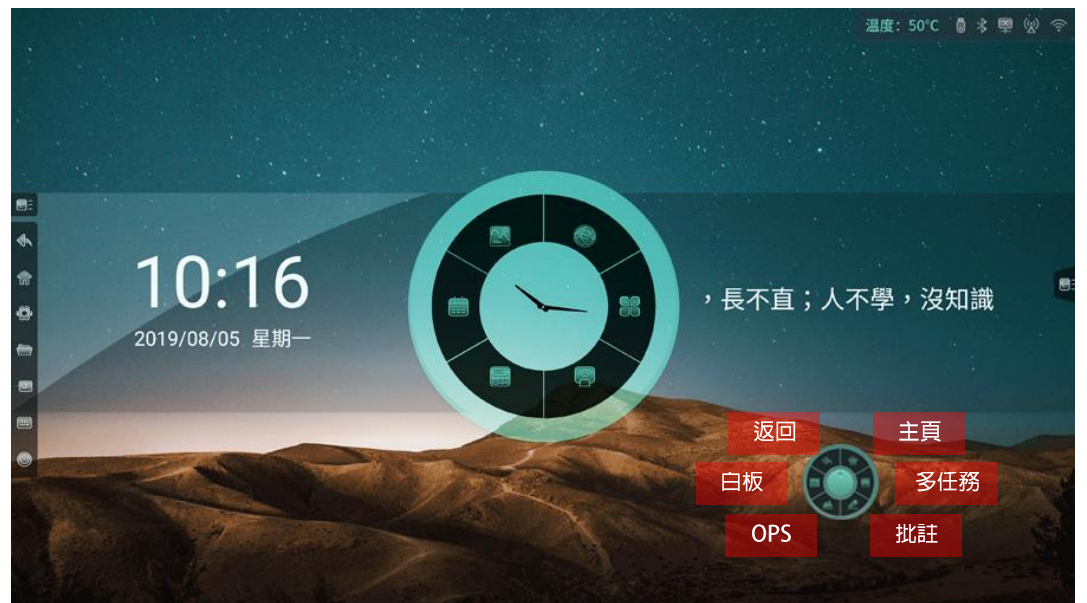

#### **1.4.1 返回**

- 返回上一頁
	- **1.4.2 白板**
- ⚫ 打開白板應用
	- **1.4.3 OPS**
- 進入OPS
	- **1.4.4 主頁**
- 回到安卓主頁

**1.4.5 多工**

⚫ 查看當前正在運行的進程

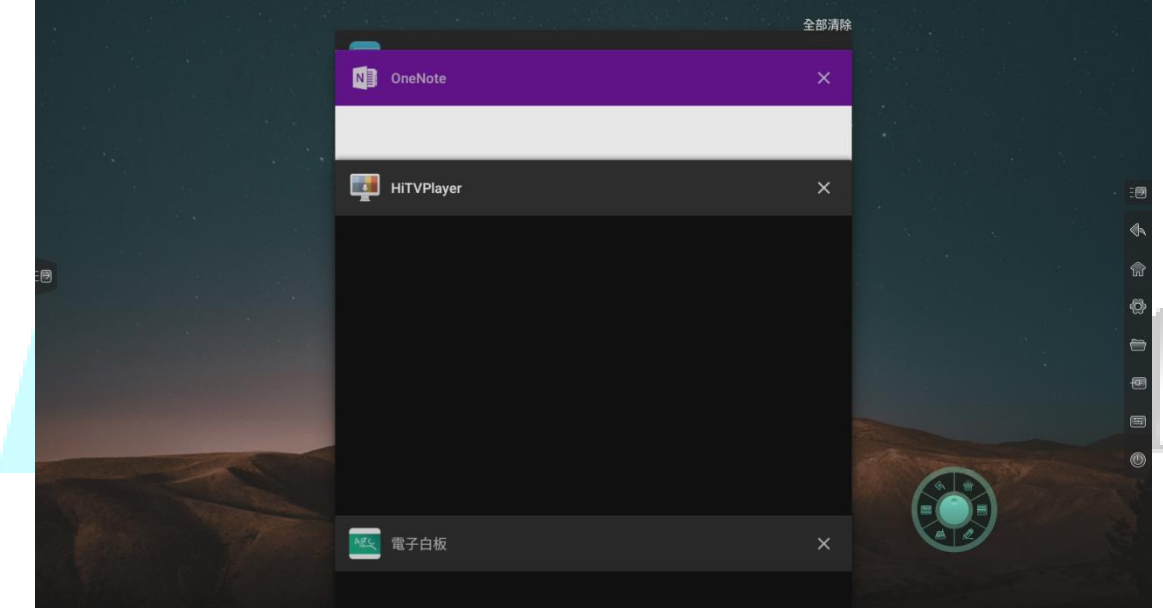

- 點擊每個進程右上角圖示或將進程左滑/右滑,可關閉該進程
- ⚫ 點擊底部刪除圖示,可一鍵結束所有進程

# <span id="page-26-0"></span>1.4.6 批註

進入批註模式,對當前畫面進行書寫標注操作,詳見【5 批註】

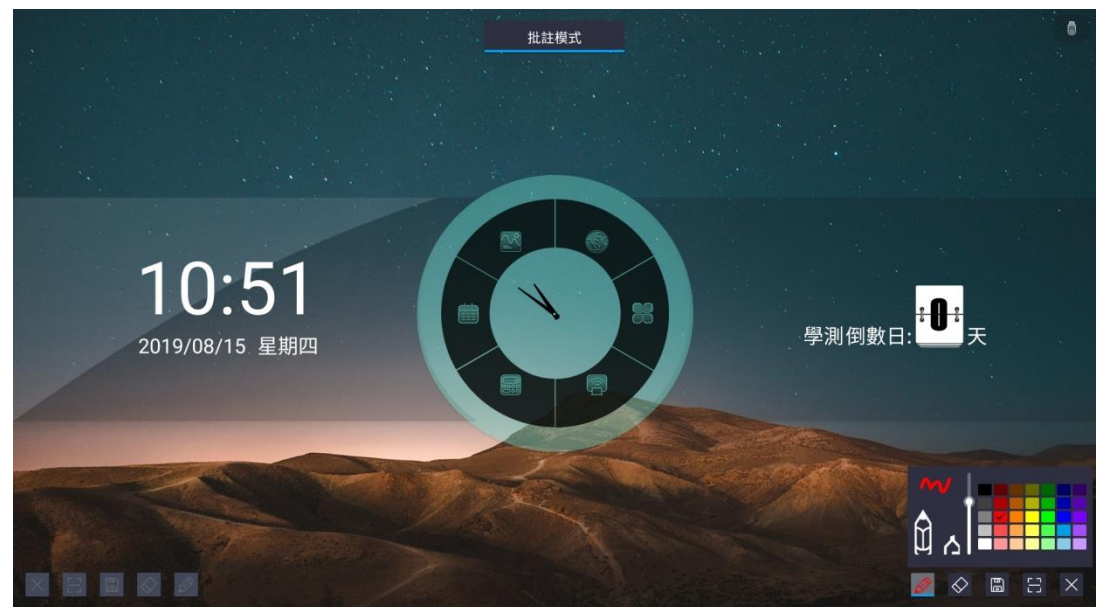

- 2 文件管理
- 2.1 檔案分類
- 全部、白板檔、圖片、文檔、影片、音樂、壓縮包、APK,選擇不同的分類,可 快速查看對應內容

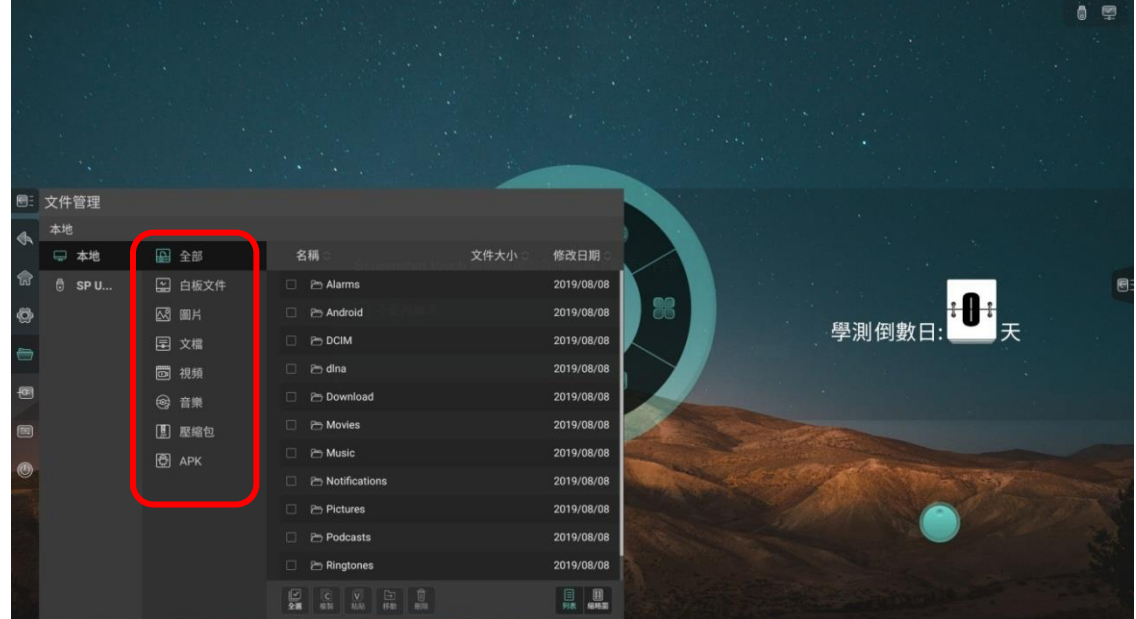

# <span id="page-27-0"></span>2.2 路徑選擇

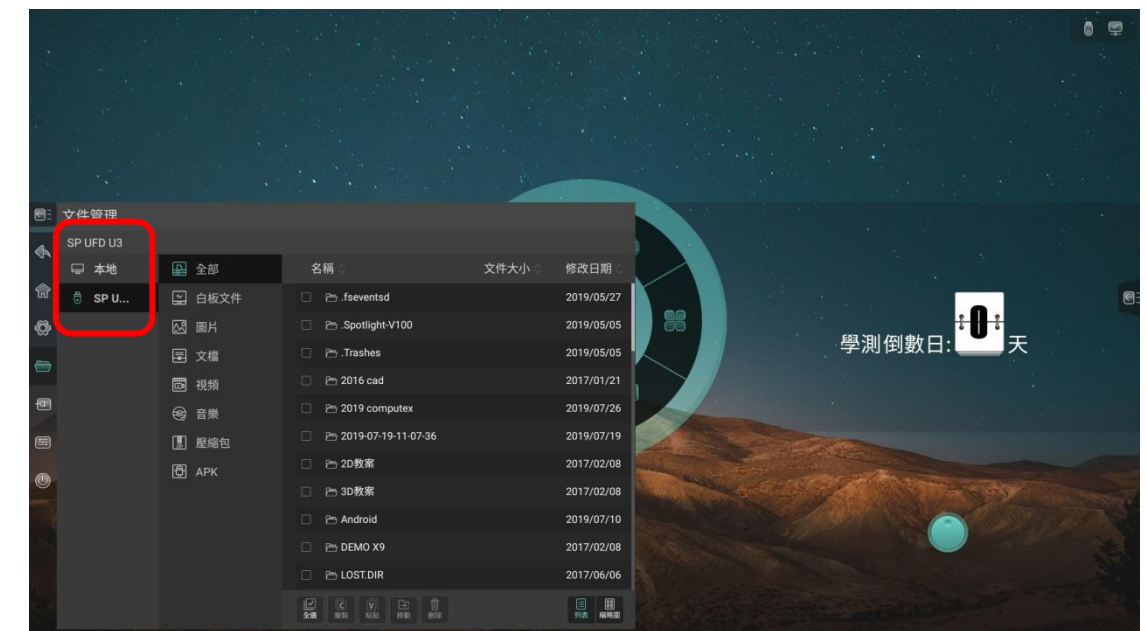

插入USB時,顯示USB名稱,選取USB,對其進行檔案分類

# 2.3 操作管理

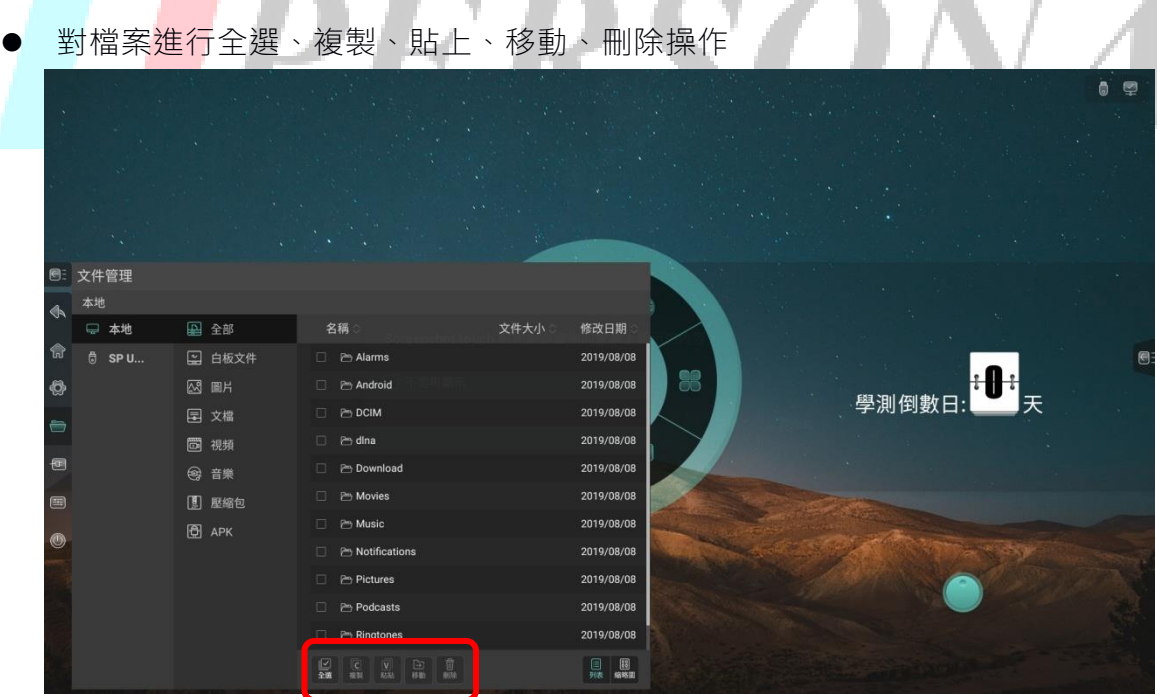

# <span id="page-28-0"></span>2.4 模式切換

⚫ 清單模式

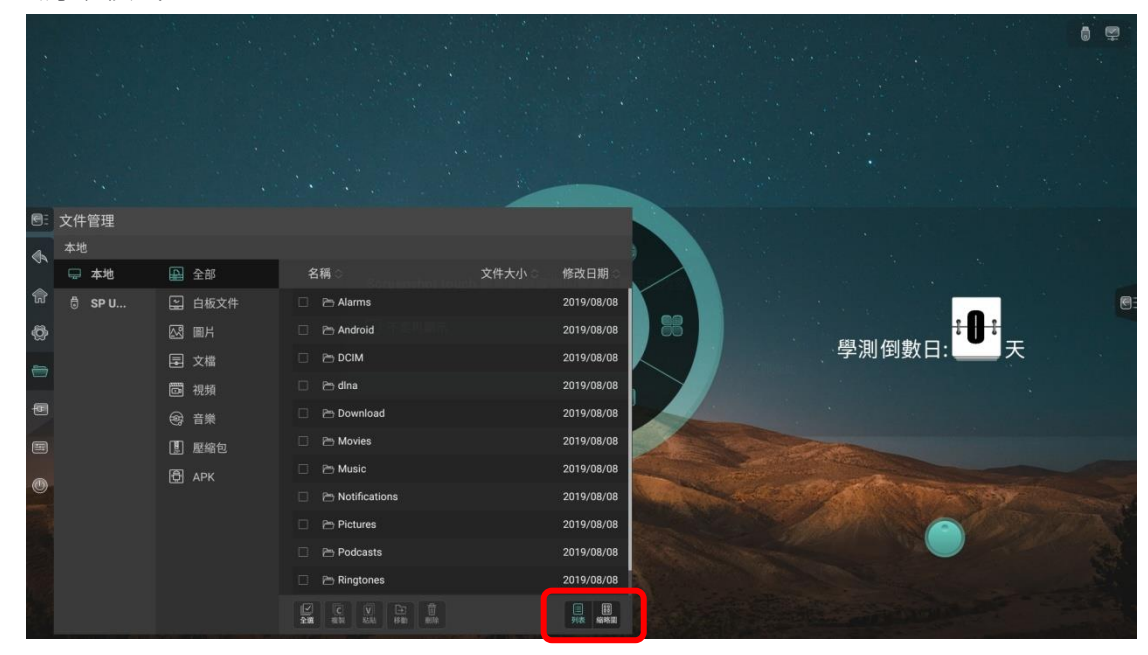

縮圖模式

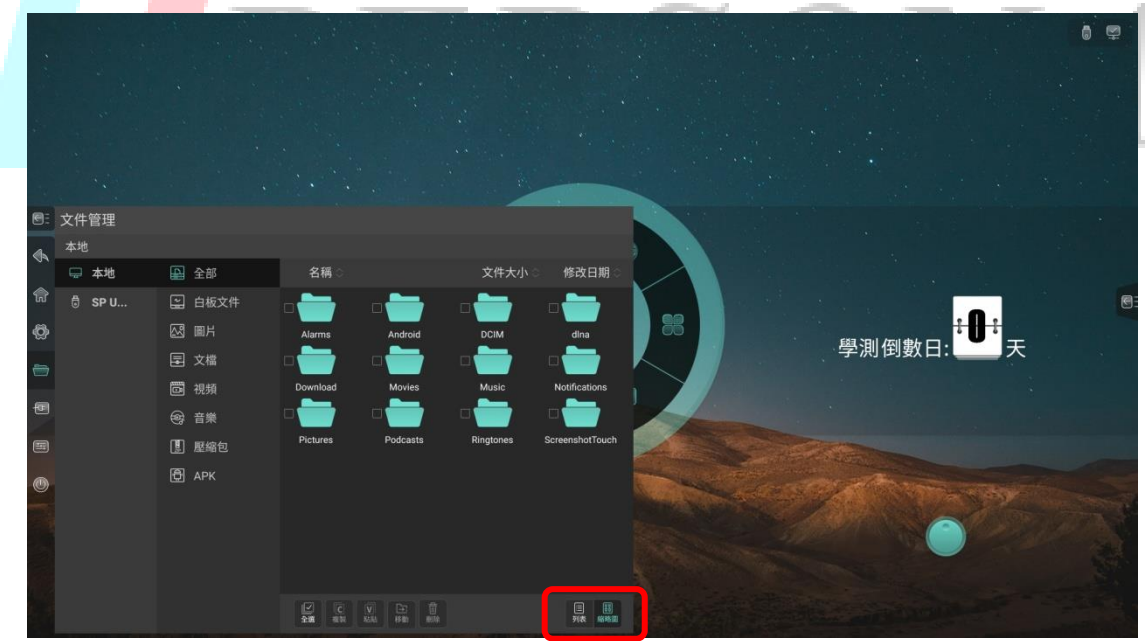

# <span id="page-29-0"></span>3 系統設置

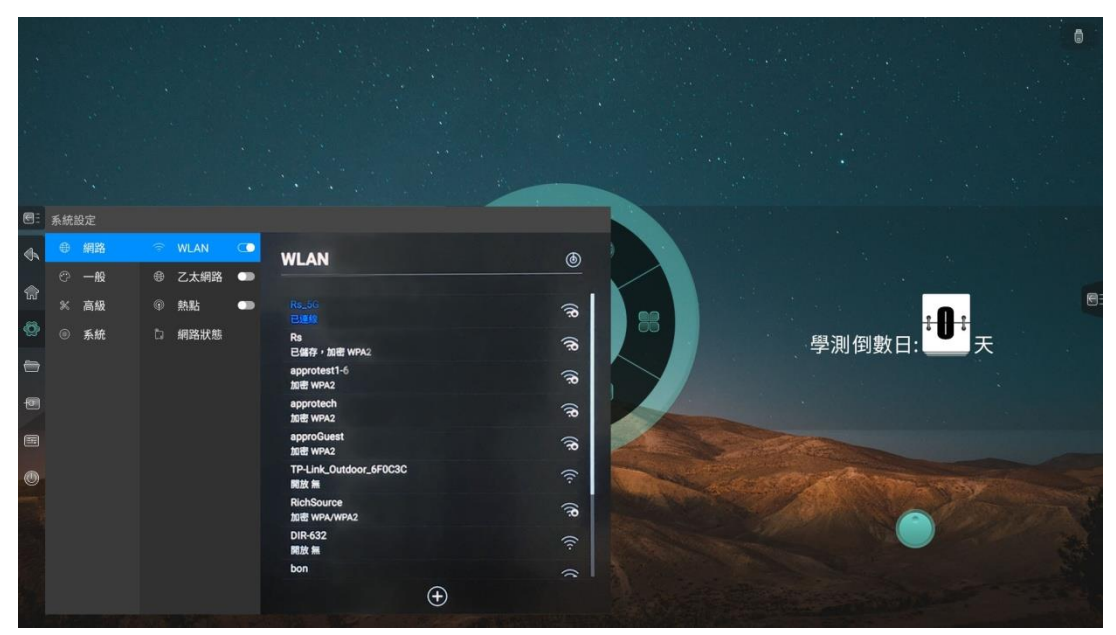

- 3.1 網路
- 3.1.1 WLAN

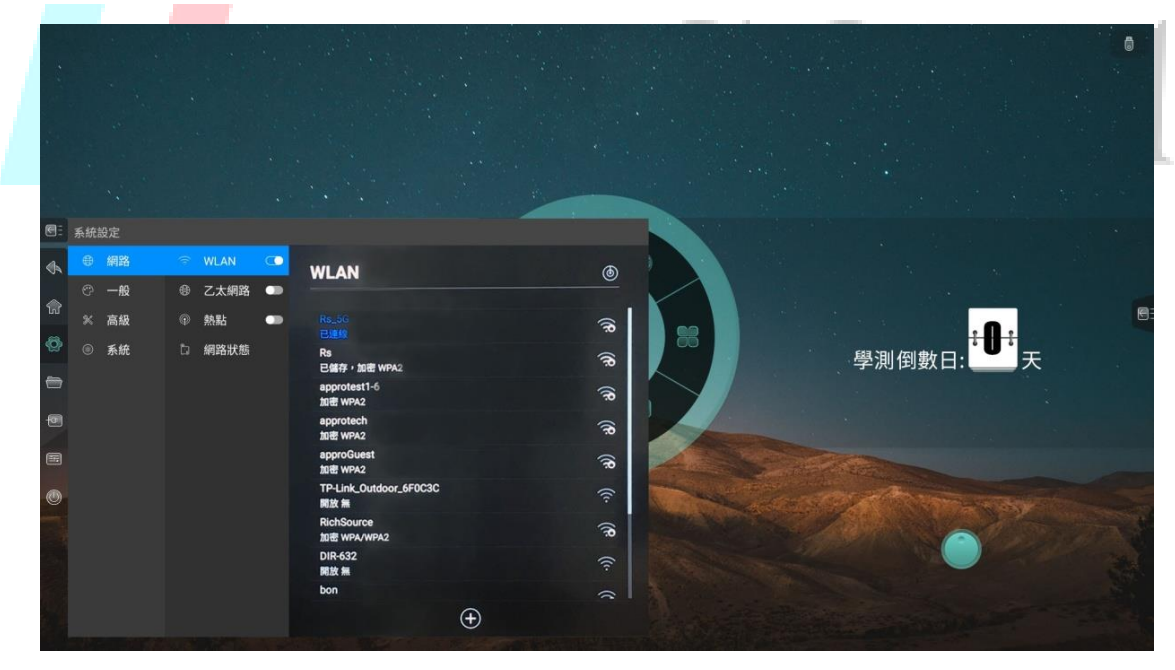

- 打開無線網路開關,即可自動獲取顯示可用無線網路,點擊右上角的掃描圖示, 可刷新網路清單
- 點擊網路清單,填寫正確密碼,即可連接網路
- 點擊底部加號圖示,可添加網路

# <span id="page-30-0"></span>3.1.2 乙太網路

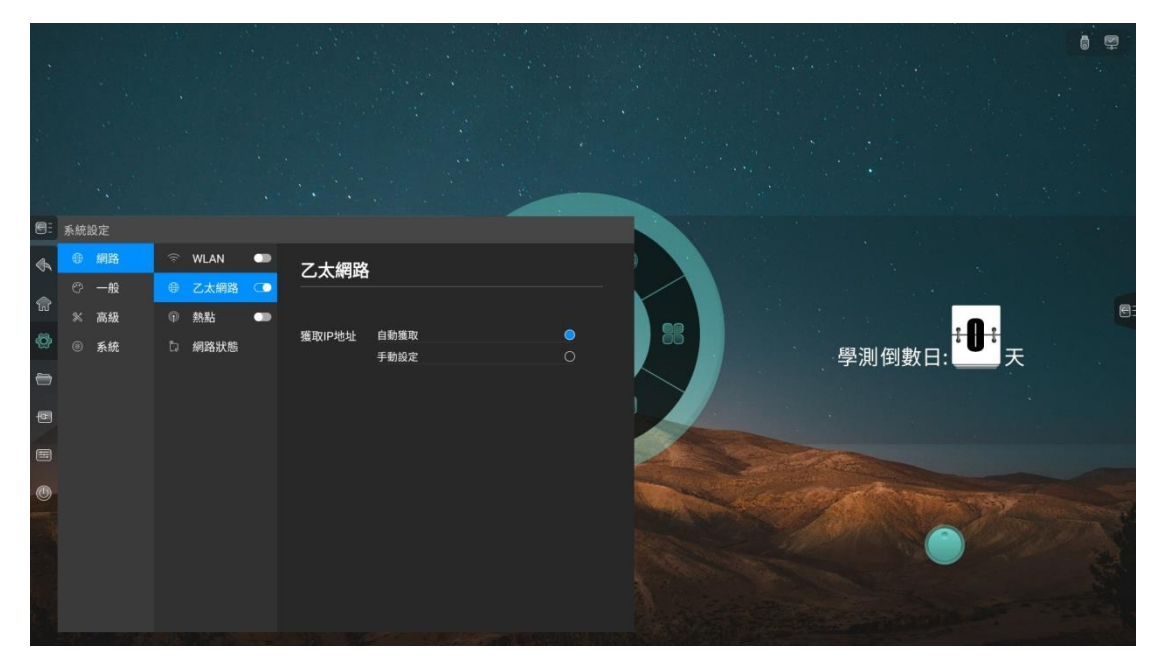

- 開啟乙太網路,出現獲取 IP 選項
- 選擇自動獲取 IP,則接入網線後自動獲取 IP 連接網路

<span id="page-30-1"></span>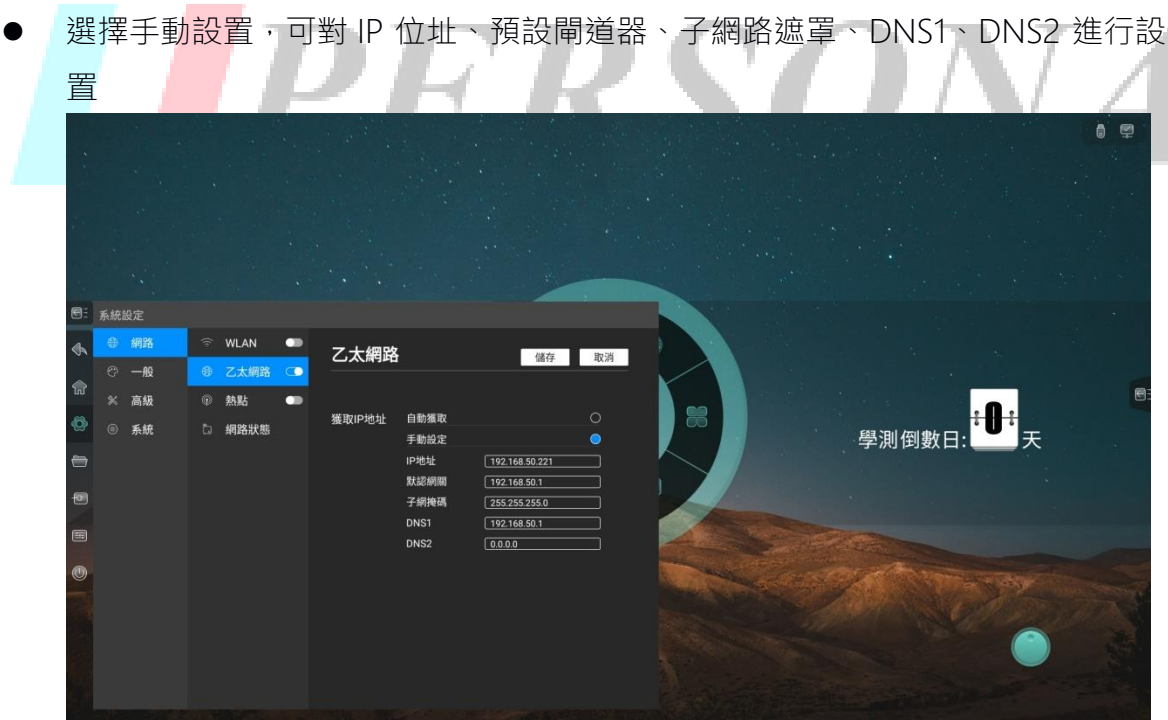

# 3.1.3 熱點

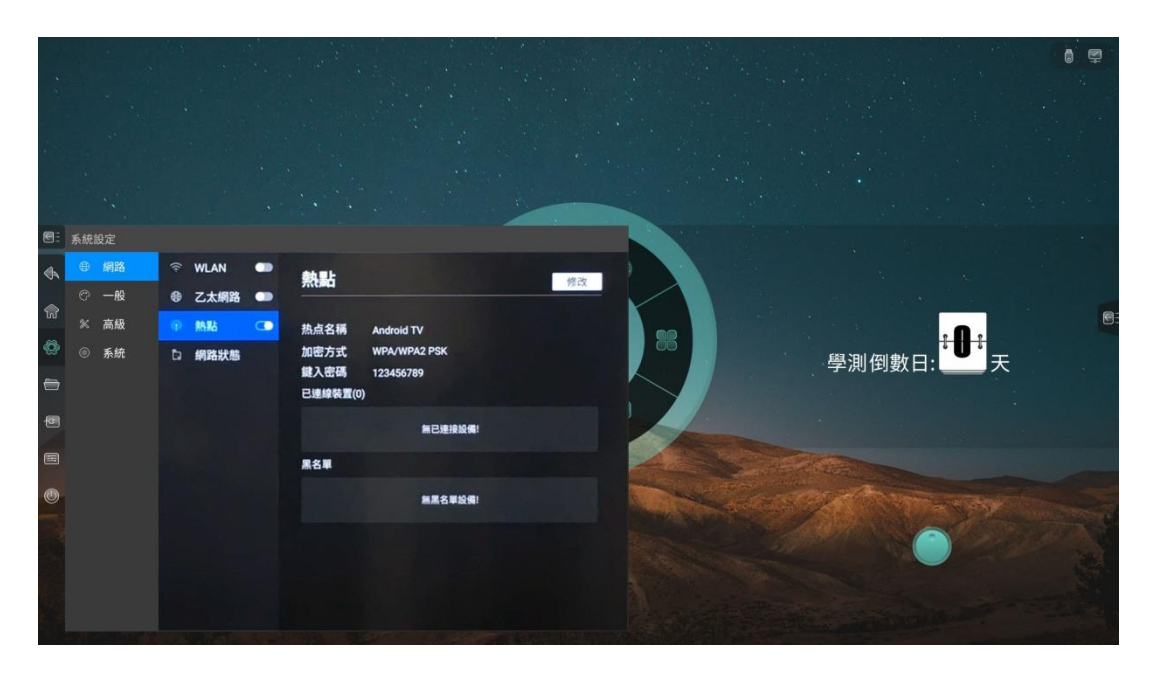

 $\mathsf{N\!A}$ 

自訂熱點名稱、加密方式、密碼

- 顯示已連接設備,添加連接設備黑名單
- 開啟QR code,掃碼獲取熱點名稱及密碼
- ⚫ 顯示高級選項,選擇 AP 頻段,設置最大連接數量

# 3.1.4 網路狀態

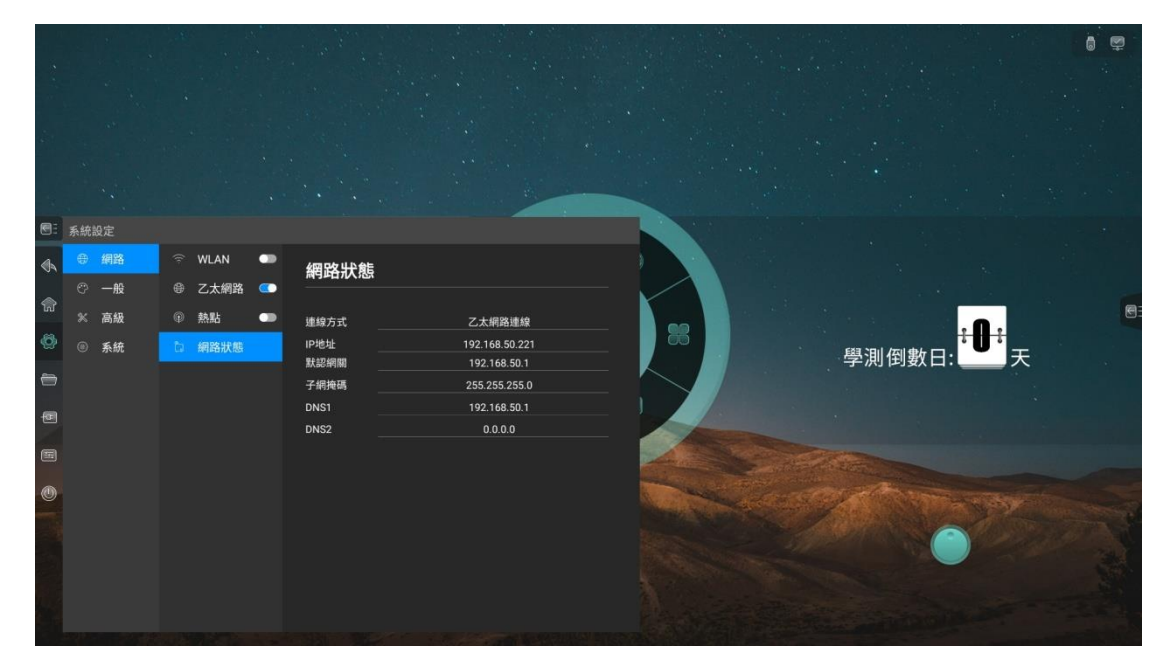

⚫ 顯示當前網路連接方式、IP 位址、子網路遮罩、閘道、DNS1、DNS2

# <span id="page-32-0"></span>3.2 通用

3.2.1 主題

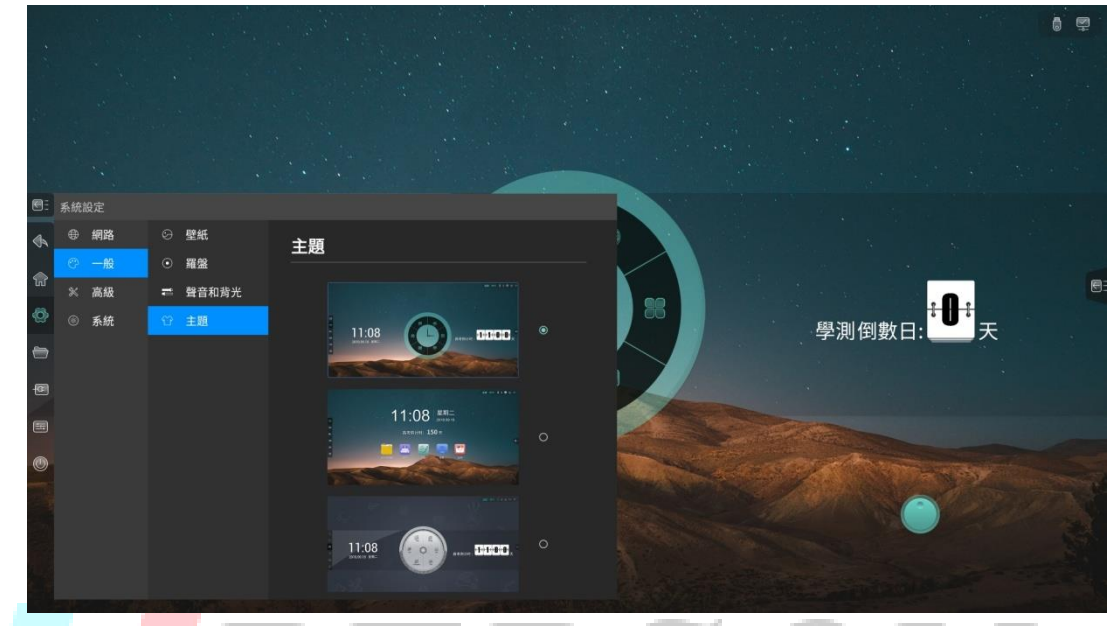

● 系統預設提供3 套主題,可選擇切換主題,在主頁呈現不同的 UI 效果

3.2.2 桌布

- ⚫ 系統預設提供 10 張桌布自動輪播
- ⚫ 用戶可自訂上傳桌布

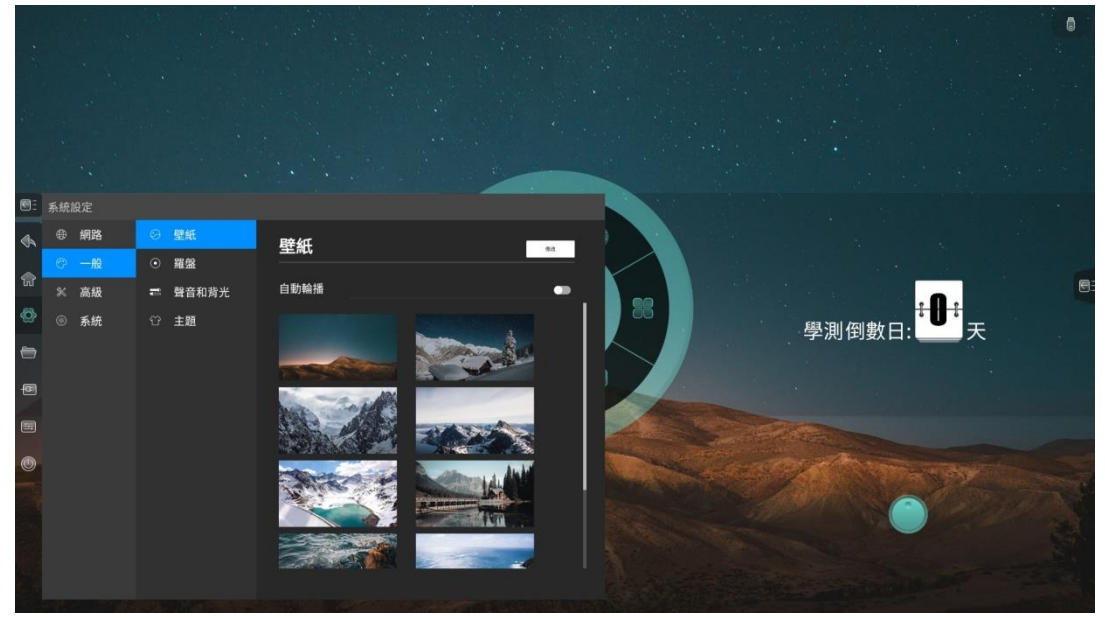

<span id="page-33-0"></span>3.2.3 羅盤

- ⚫ 設置羅盤自動收起時間:常顯、5 秒、10 秒、15 秒、20 秒
- 設置羅盤收起狀態:折疊成小圓圈、消失

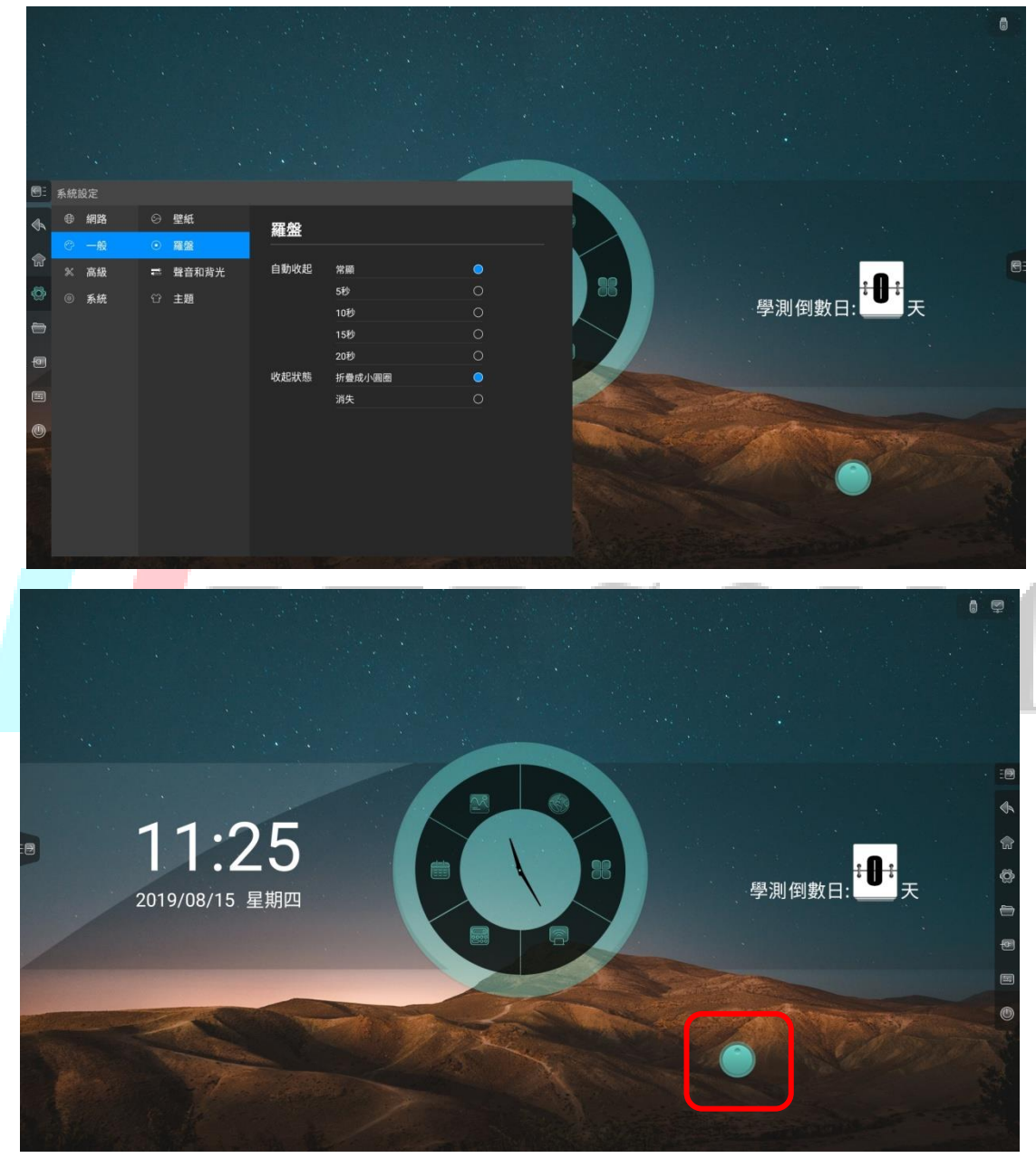

3.2.4 聲音和背光

- 調節音量大小
- 調節背光亮度,可選擇手動或自動調節

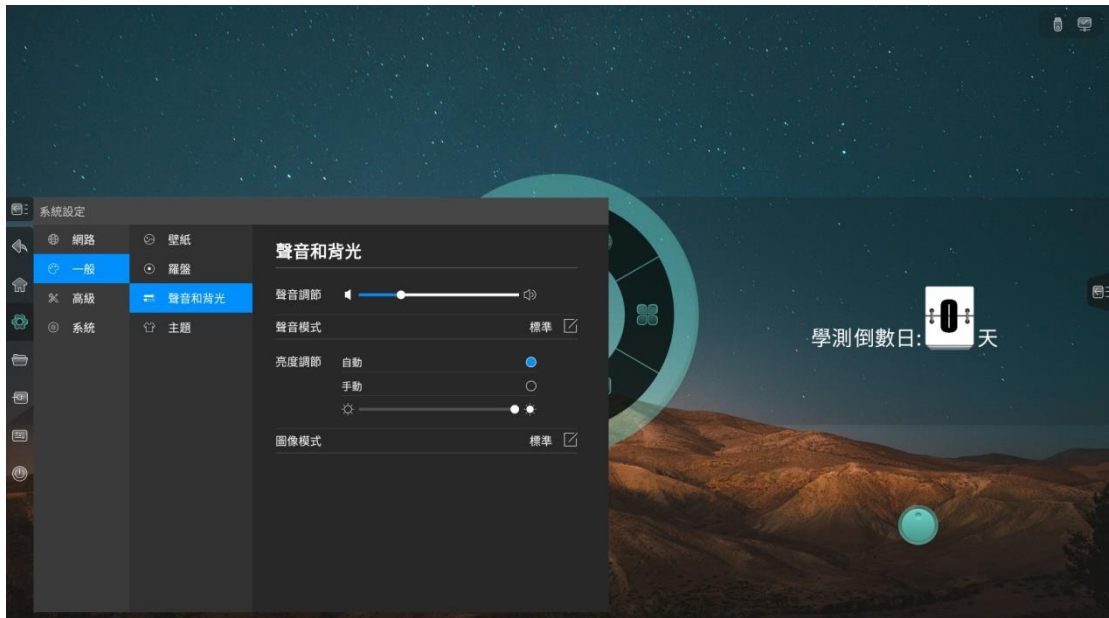

- <span id="page-34-0"></span>3.3 高級
- 3.3.1 印表機

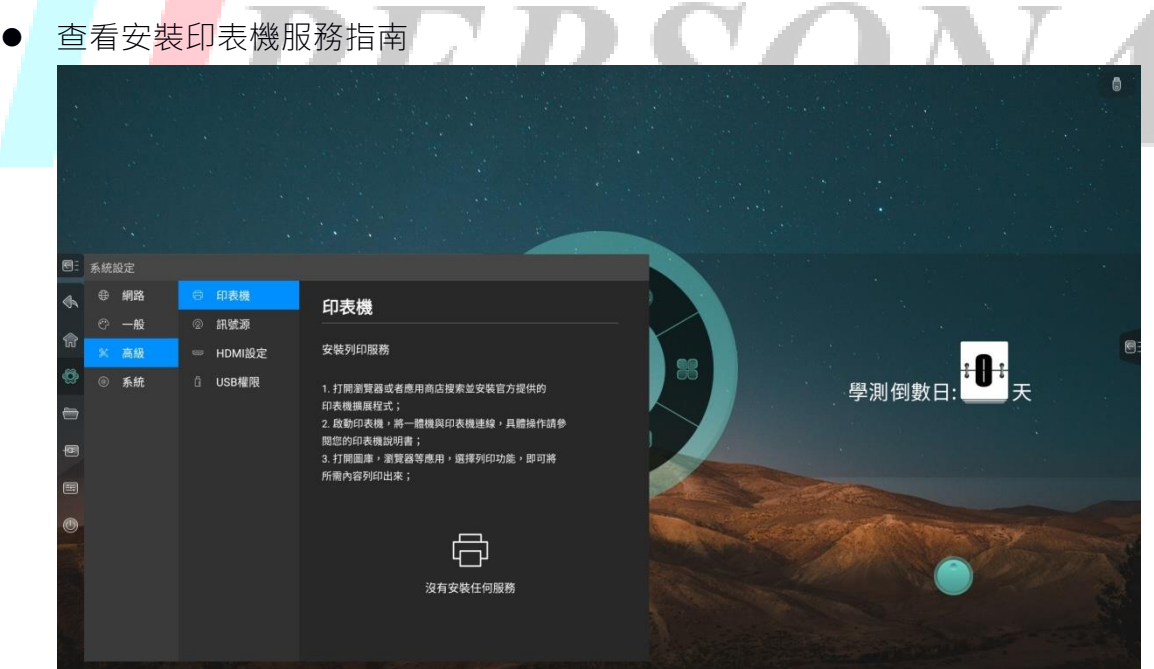

# <span id="page-35-0"></span>3.3.2 訊號源

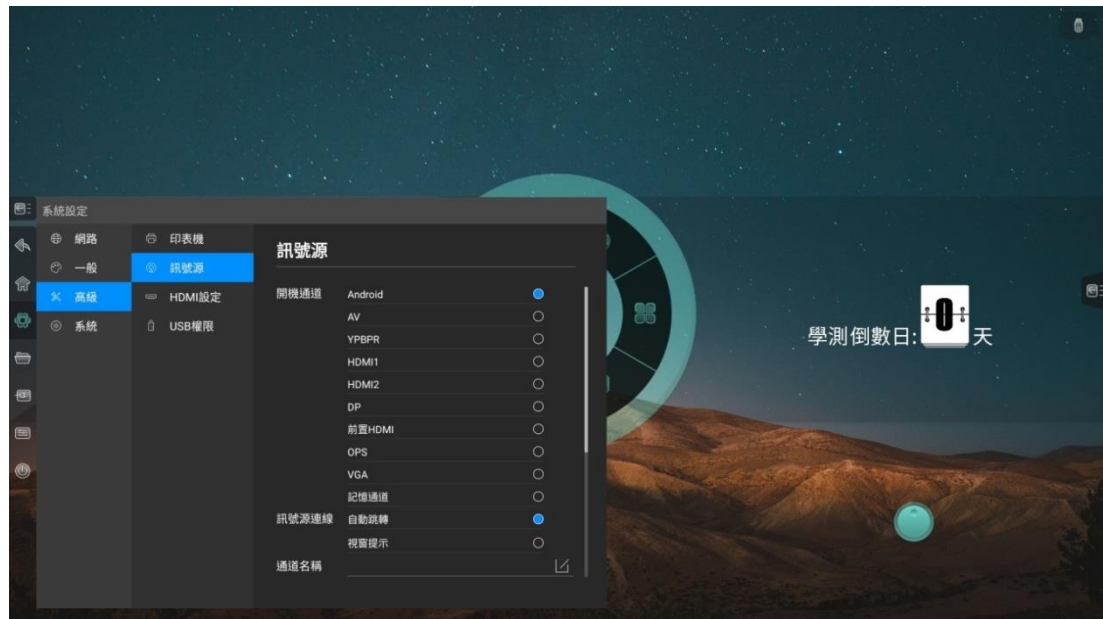

- ⚫ 設置開機通道:
- 1. 固定通道:開機後固定進入某一通道
- 2. 記憶通道:開機後預設進入上一次開機狀態所在的通道
- ⚫ 訊號接入:
- 1. 自動跳轉: 接入訊號源, 自動跳轉至對應通道
- 2. 彈窗提示:接入訊號源,出現彈窗詢問是否跳轉至所接訊號源通道
- 通道名稱:自訂通道名稱,修改名稱後,全系統的對應通道名稱都將被同步修改

′ ∠

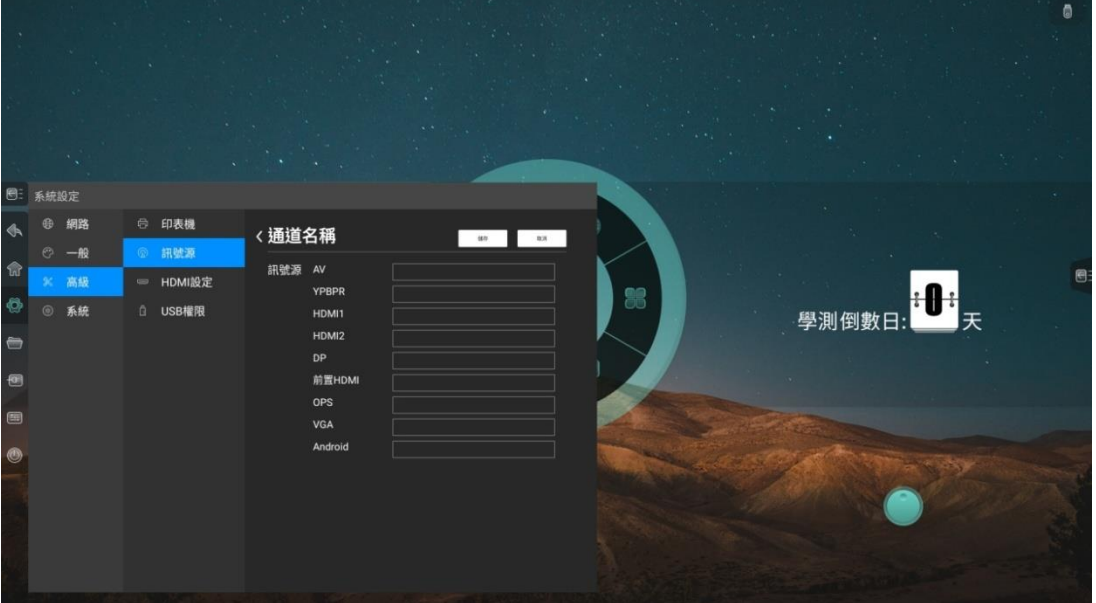

- <span id="page-36-0"></span>自動喚醒:開啟自動喚醒,當設備處於休眠狀態時,接入 HDMI 或VGA 訊號 源可自動喚醒設備
- 3.3.3 HDCP
- 開啟或關閉 HDCP
- 3.3.4 USB 權限
- 開啟 USB權限,鎖定 USB 口,當插入 USB時,需要輸入密碼才能打開USB

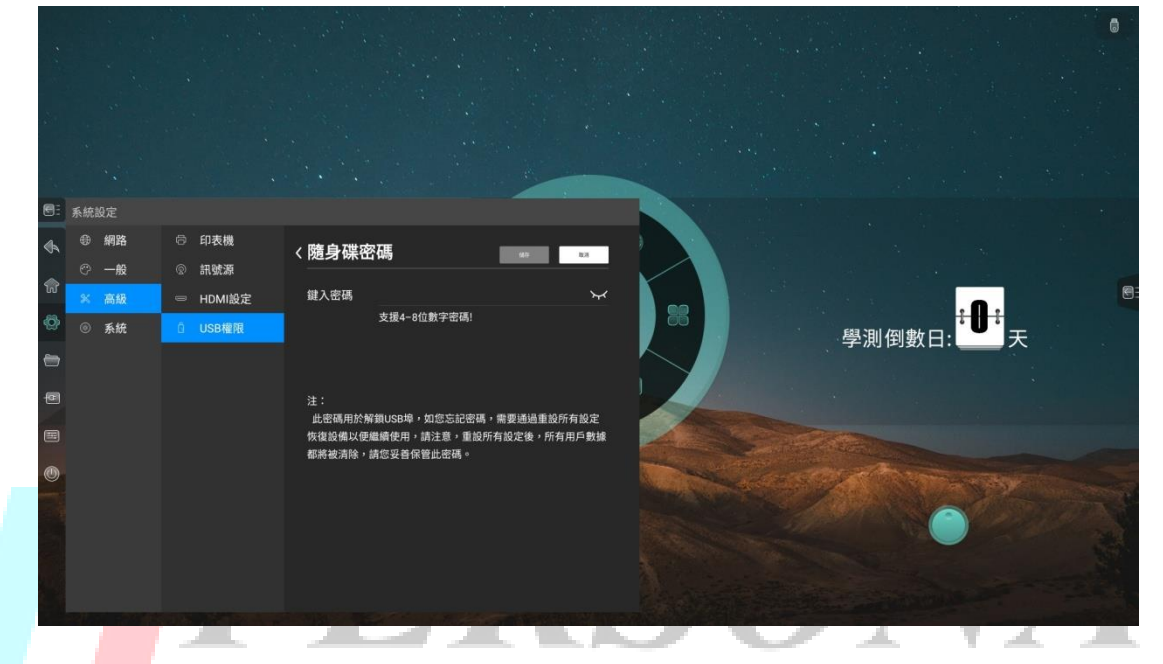

- <span id="page-36-1"></span>3.4 系統
- 3.4.1 日期和時間

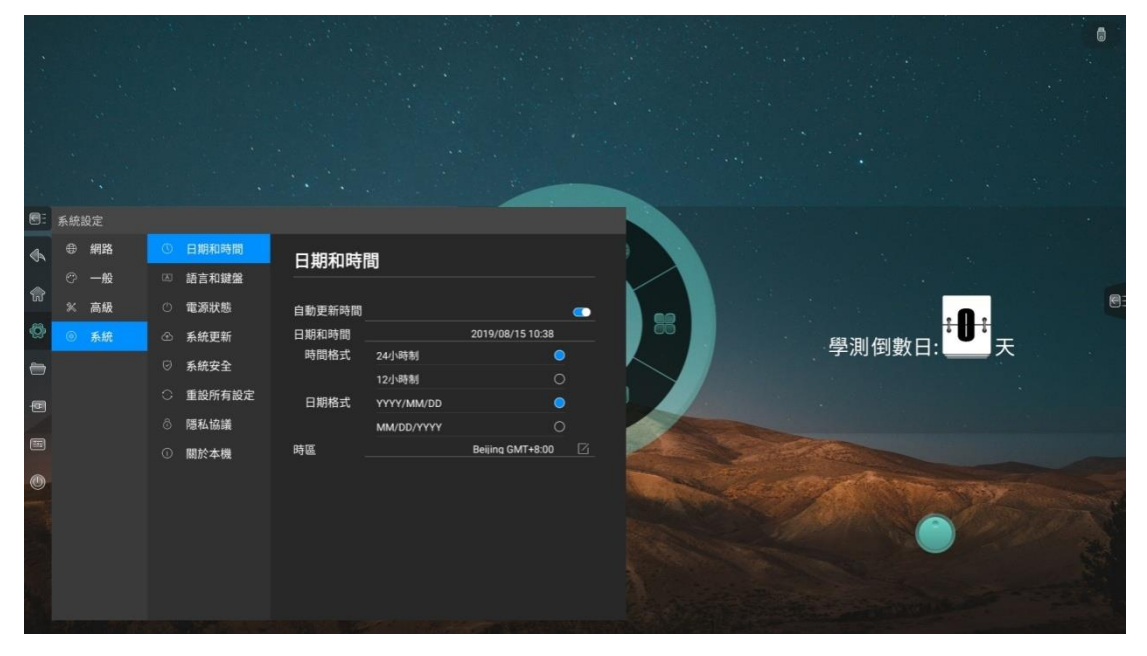

⚫ 自動更新時間:開啟後,將自動同步網路時間

- 時間格式: 24 小時制、12 小時制
- ⚫ 日期格式:YYYY/MM/DD、MM/DD/YYYY
- ⚫ 時區:選擇時區

# <span id="page-37-0"></span>3.4.2 語言和輸入法

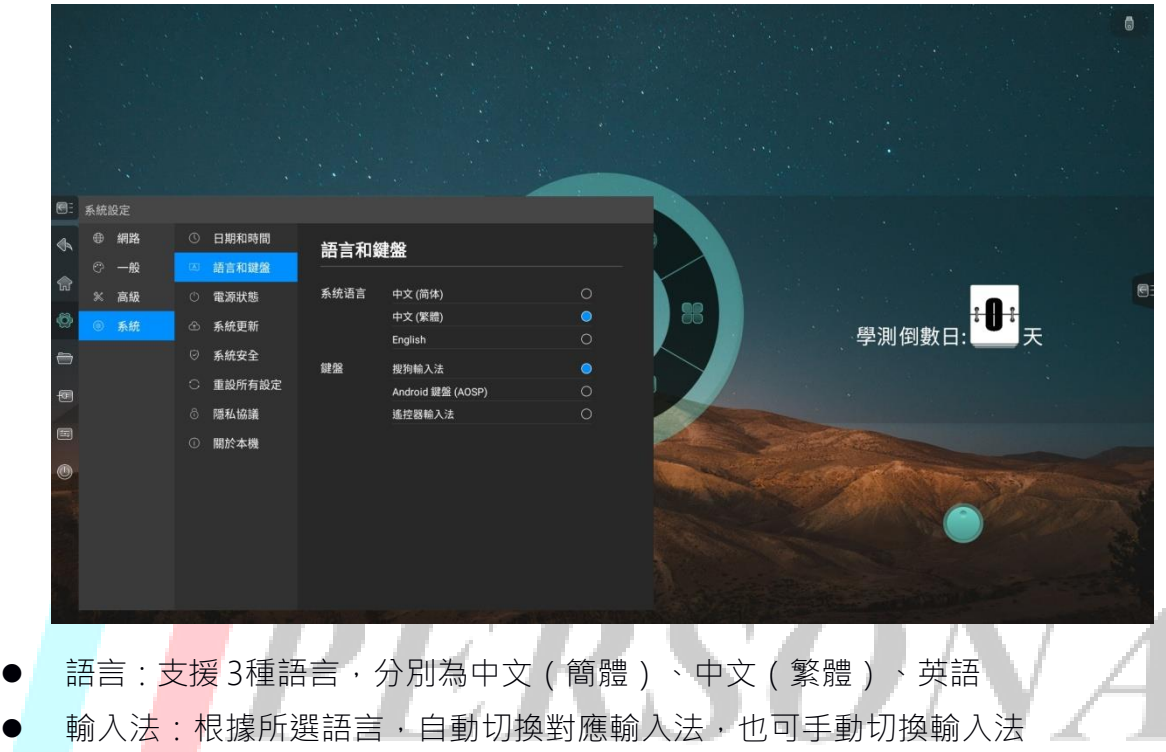

# 3.4.3 電源狀態

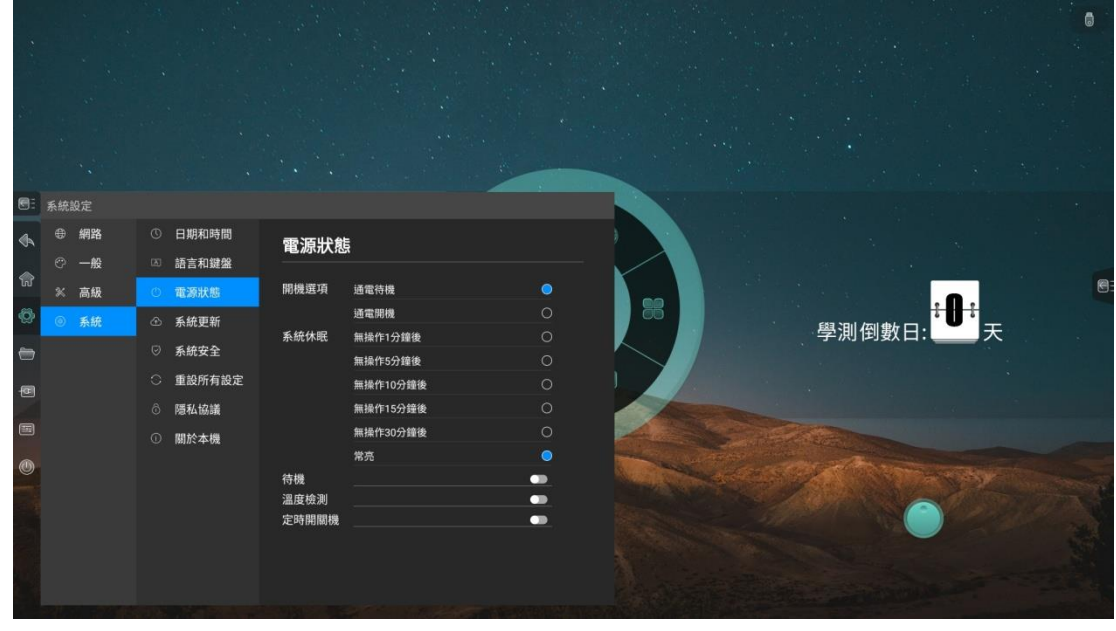

⚫ 開機選項:上電待機、上電開機

- 系統休眠:無操作1分鐘後、無操作5分鐘後、無操作10分鐘後、無操作15分鐘 後、無操作 30 分鐘後、常亮
- 待機:開啟待機功能後,可選擇自動待機時間。休眠 30 分鐘後、休眠 60 分後、 休眠 90 分鐘後、自訂
- <span id="page-38-0"></span>3.4.4 系統更新

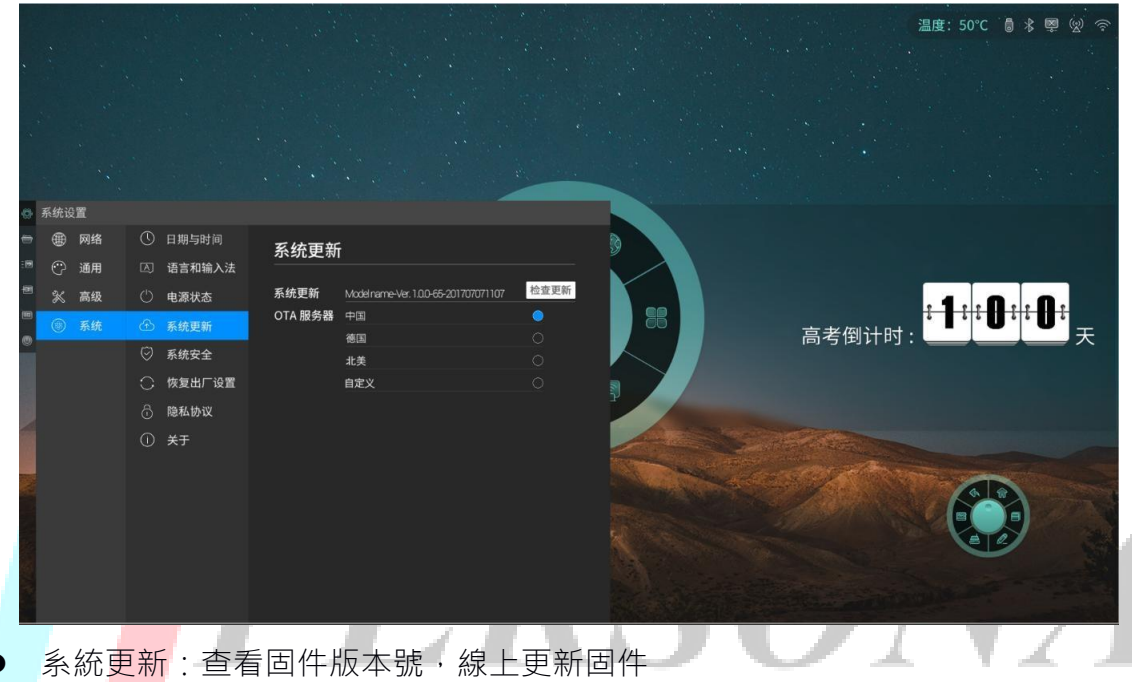

● 設置OTA 伺服器

#### <span id="page-39-0"></span>3.4.5 系統安全

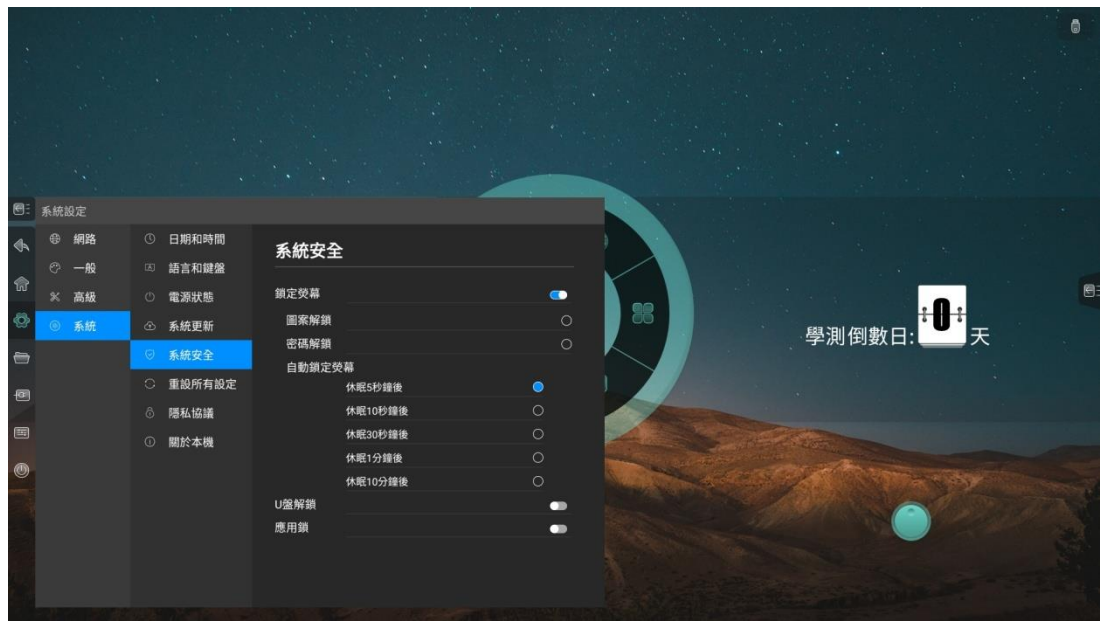

鎖定螢幕

1.選擇鎖螢幕方式:密碼鎖、圖案鎖、圖案鎖 2.自動鎖螢幕時間:休眠 5 秒後、休眠 10 秒後、休眠 30 秒後、休眠 1 分鐘後 、休眠 10 分鐘後

- **應用鎖:設置密碼,選擇受密碼保護的應用,當打開受密碼保護的應用時需要輸** 入密碼才能打開
- 3.4.6 恢復出廠設置
- 恢復出廠設置將刪除所有操作記錄和保存內容,將設備恢復至出廠狀態
- 3.4.7 隱私協議
- 查閱隱私協議
- 3.4.8 關於本機
- 查看本機資訊,包括設備名稱 ( 可編輯 ) 、運行記憶體、存儲空間、解析度、 Android 版本、Mac 地址

# <span id="page-40-0"></span>4 白板

# 4.1 書寫

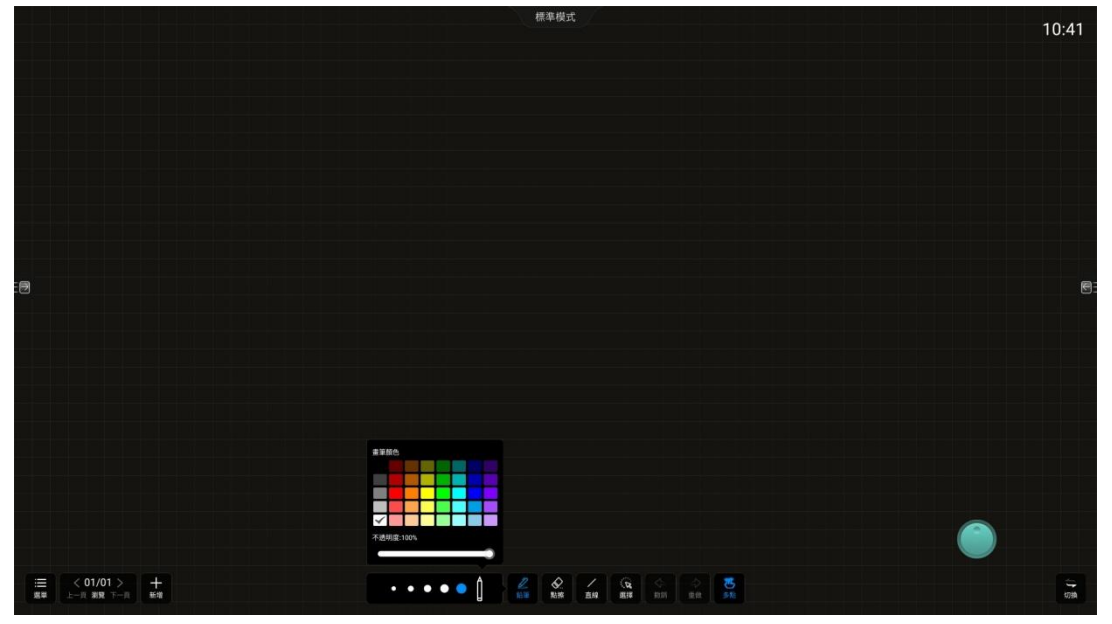

- 粗細筆自動識別,選中粗筆,對其進行筆跡粗細、顏色,透明度進行設置;選 中細筆,對其顏色、透明度進行設置(細筆筆跡粗細默認為粗筆筆跡粗細的1/3)
- 手指書寫:用手指書寫時,筆跡粗細、顏色、透明度和粗筆一致
- 書寫帶有原筆跡效果,書寫加速

# 4.2 擦除

● 點擦:根據接觸面識別板擦大小,手勢移動即可擦除

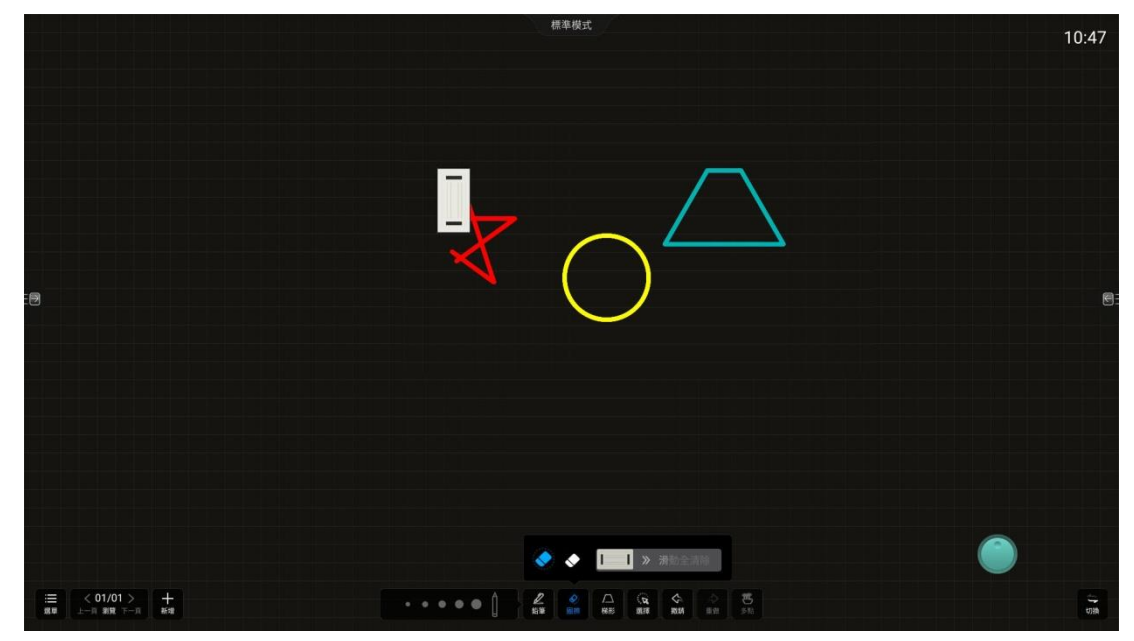

● 圈擦: 圈出要擦除的內容即可擦除該區域的內容

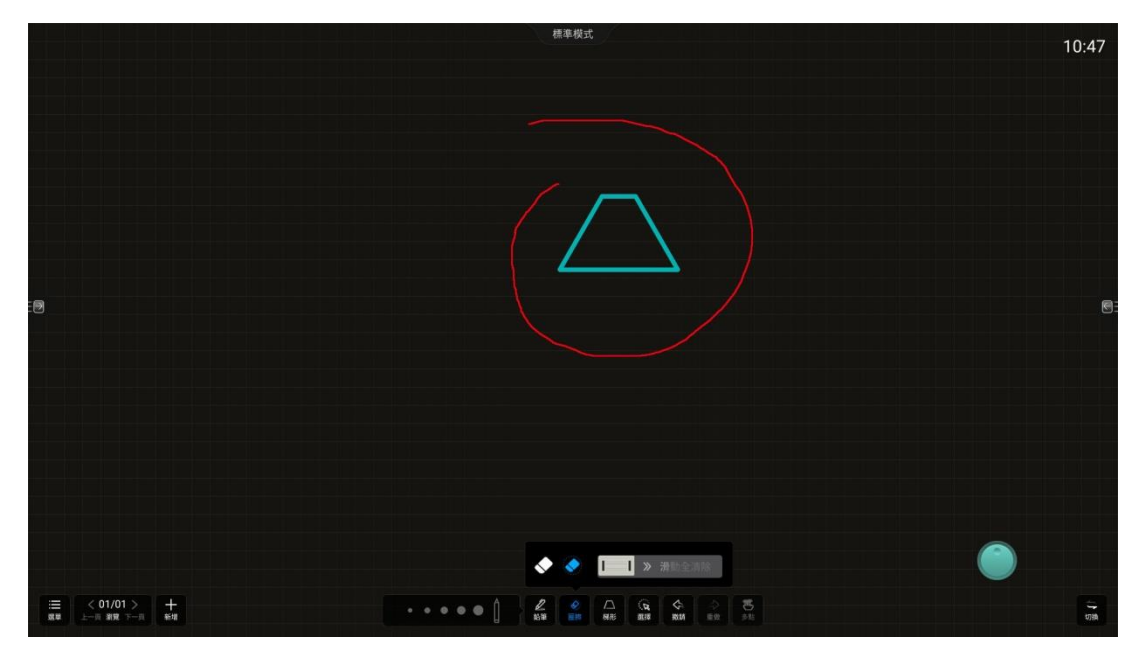

● 清屏:拖動滑塊,將所有書寫內容清空

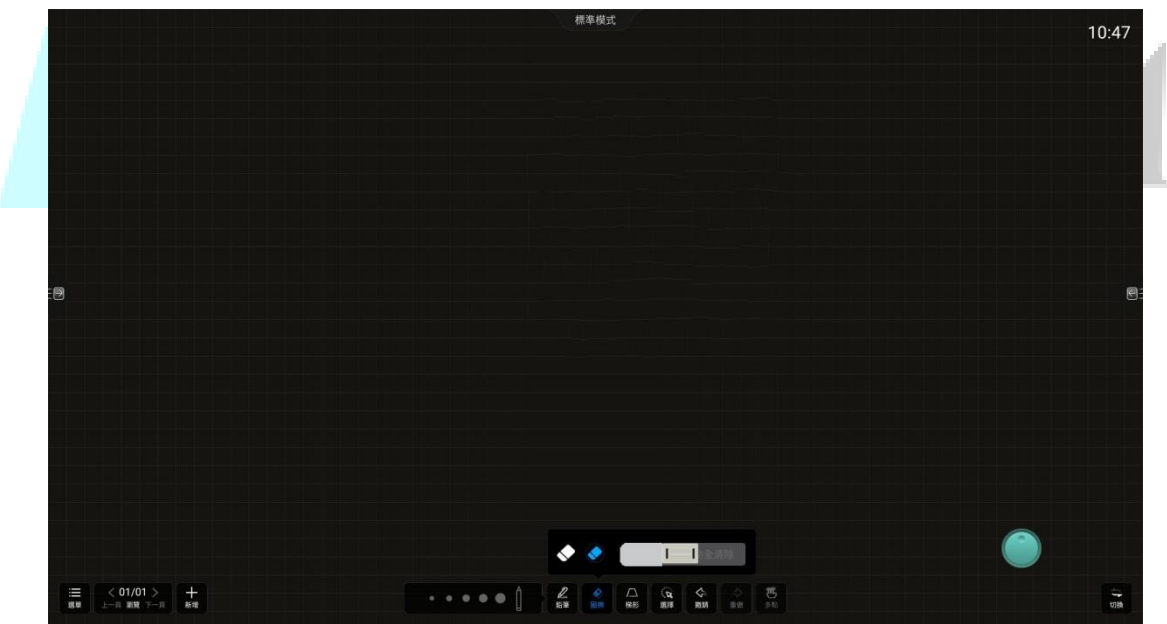

<span id="page-42-0"></span>4.3 形狀

默認提供 14 種形狀供選擇

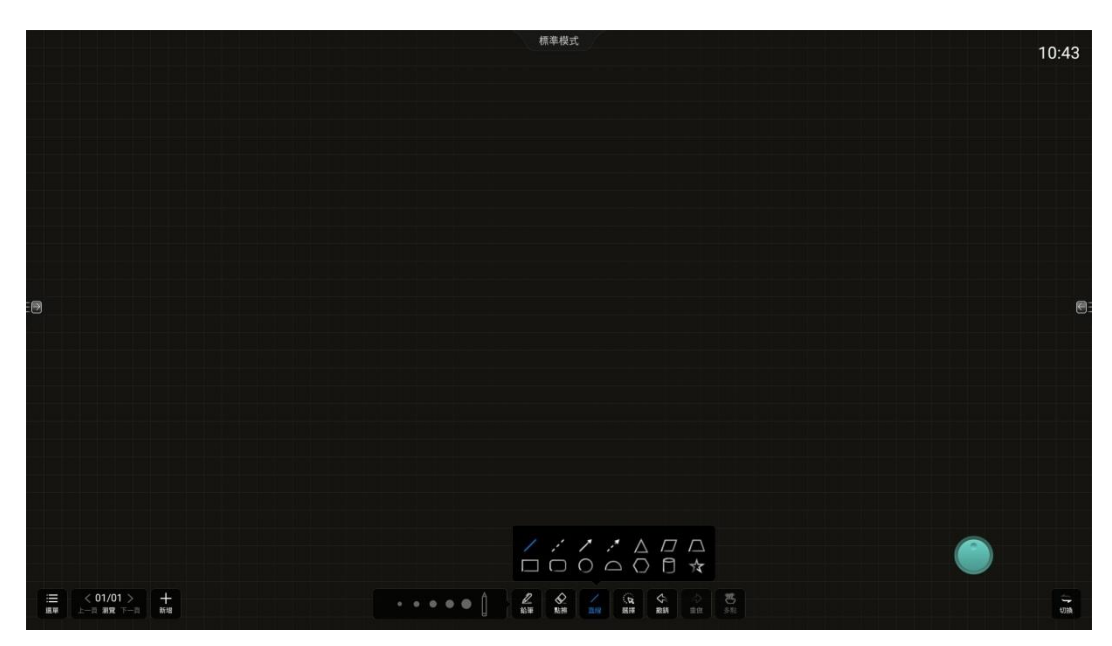

- 4.4 選擇工具
- 選取選擇工具,再選元素,即可對其進行縮放、移動操作

<span id="page-42-1"></span>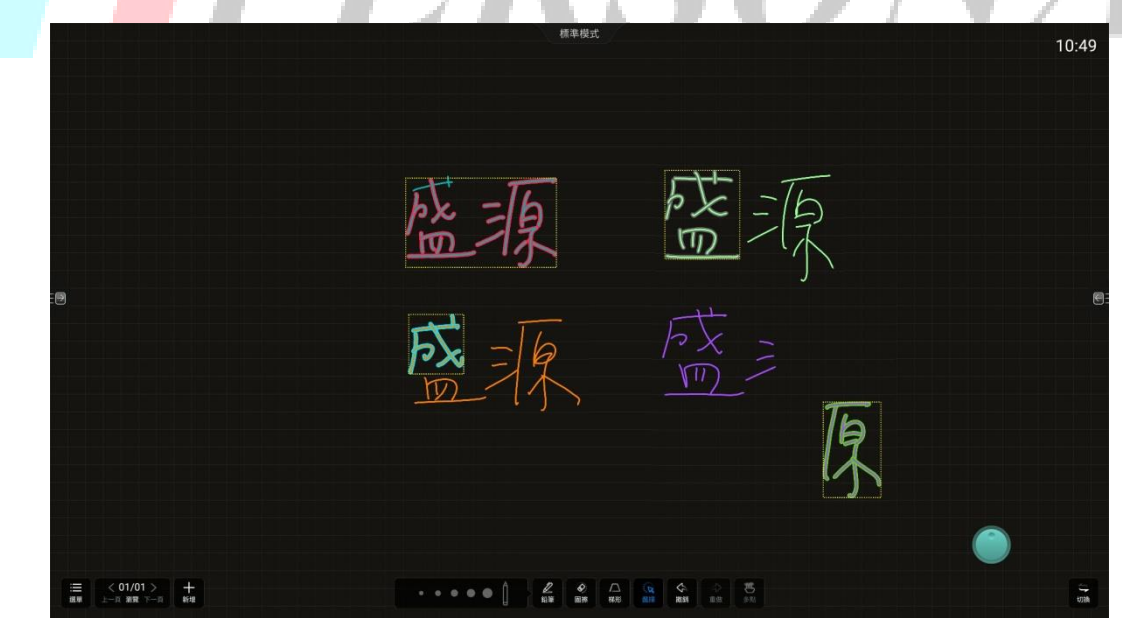

- 4.5 撤銷
- 支持撤銷 20 步
- 4.6 重做
- 支持重做 20 步

4.7 單點/多點

- 點擊單點/多點圖示切換書寫模式
- 單點: 僅支持一個書寫點, 支持邊寫邊擦(防誤觸), 可雙指縮放、多指漫遊
- 多點: 支持多個書寫點 (具體數量由觸摸框決定)

4.8 切換

● 點擊切換圖示,即可將頁面管理及功能表按鈕切換到另一側,避免走到另一側進行 操作

<span id="page-43-0"></span>4.9 加頁

● 點擊添加頁面圖示,添加白板頁面,最多支援添加 20 頁

4.10 翻頁

- 點擊左右翻頁圖示,查看上一頁或下一頁
- 4.11 預覽頁面
- 點擊預覽,彈出所有頁面縮圖,點擊縮圖,白板切換到對應頁面
- 4.12 刪頁
- 調出頁面預覽後,點擊縮圖右上角的刪除圖示,可將該頁面刪除

4.13 菜單

- 點擊功能表圖示,調出功能表選項
- 4.13.1 新建
- ⚫ 新建白板文件
- 4.13.2 打開
- 點擊後調出檔案管理, 聚焦在白板資料夾, 選擇一個檔案打開

4.13.3 保存

● 保存當前白板檔案,可選擇存儲路徑

4.13.4 另存為

- <span id="page-43-1"></span>● 將當前白板檔案另存,可選擇存儲路徑
- 4.13.5 插入
- 點擊後調出檔案管理,聚焦在圖片分類,選擇一張圖片插入白板
- 4.13.6 掃碼
- 手機掃碼,帶走白板內容(圖片格式)

4.13.7 郵件

- 填寫收件人,將當前白板內容以郵件發送給對方
- ⚫ 最多支援填寫 10 個收件人
- 注:先設置好發件郵箱,才能使用郵件功能

4.13.8 列印

⚫ 將當前白板檔列印出 pdf 檔

4.13.9 設置

⚫ 郵箱設置:

1. 使用公共發件郵箱: 選擇該選項後, 使用者無需進行任何設置, 系統將預設使用 meet.whiteboard@foxmail 作為發件郵箱,給收件人發送郵件

2. 自訂發件郵箱: 選擇該選項後, 使用者需要執行填寫發件郵箱、密碼、smtp伺服 器位址、埠、加密方式,設置完成後才能給收件人發送郵件

⚫ 畫布設置:設置畫布背景,可以自訂上傳圖片作為畫布背景 4.13.10 退出

- 
- <span id="page-44-0"></span>點擊後退出白板應用

# **5. 批註**

- 工具列:左右兩邊的工具列只能同時喚醒一個,點擊任意圖示喚醒工具列
- 5.1 書寫
- 支援選擇鉛筆和馬克筆,可對其進行顏色及筆跡粗細設置,書寫圖示隨所選顏 色變化

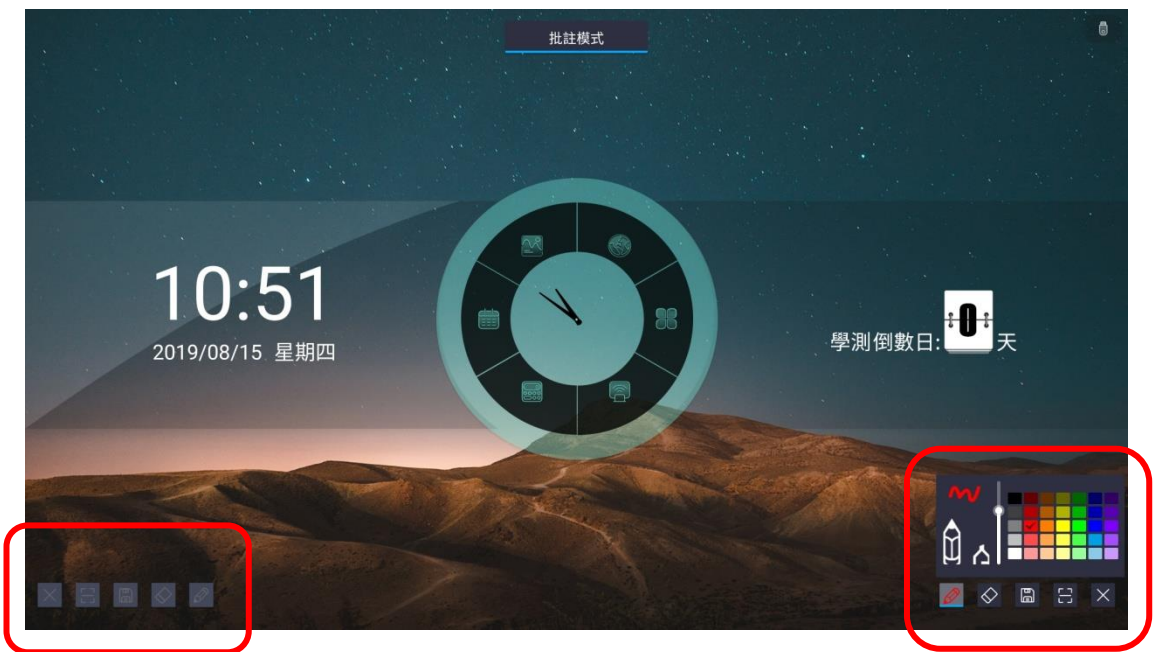

# 5.2 擦除

- 點擦:根據接觸面識別板擦大小,手勢移動即可擦除
- ⚫ 圈擦:圈出要擦除的內容即可擦除該區域的內容
- 清屏:拖動滑塊,將所有書寫內容清空

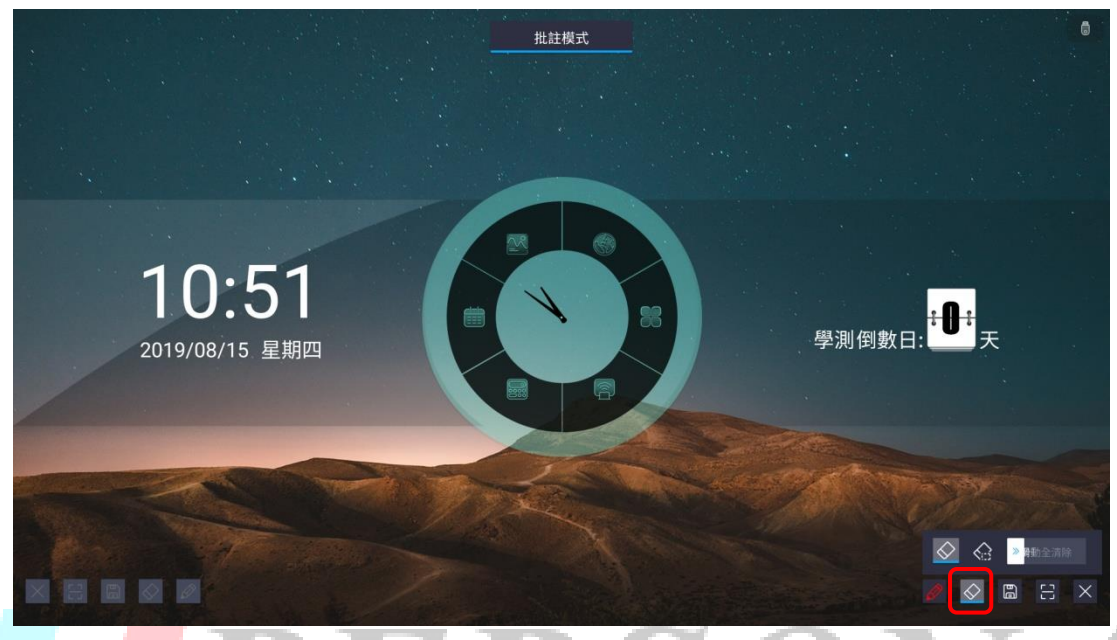

# <span id="page-45-0"></span>5.3 保存

#### ⚫ 將批註圖片保存在本地或外設USB中

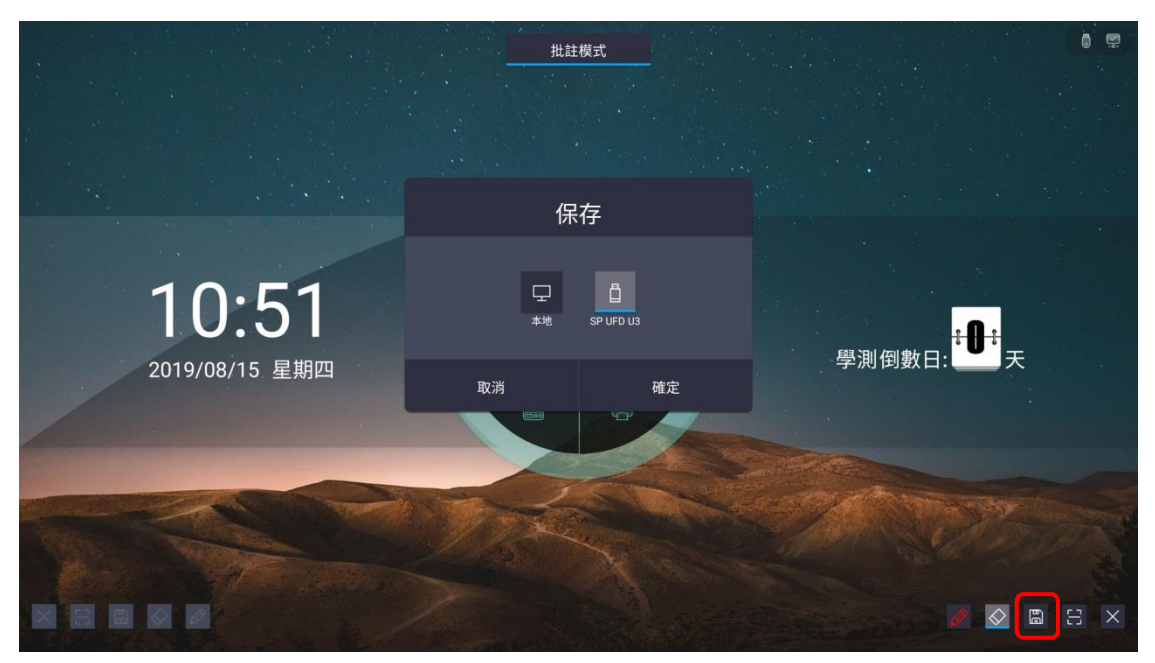

# 5.4 掃碼分享

掃碼分享 : 手機掃碼, 帶走批註圖片

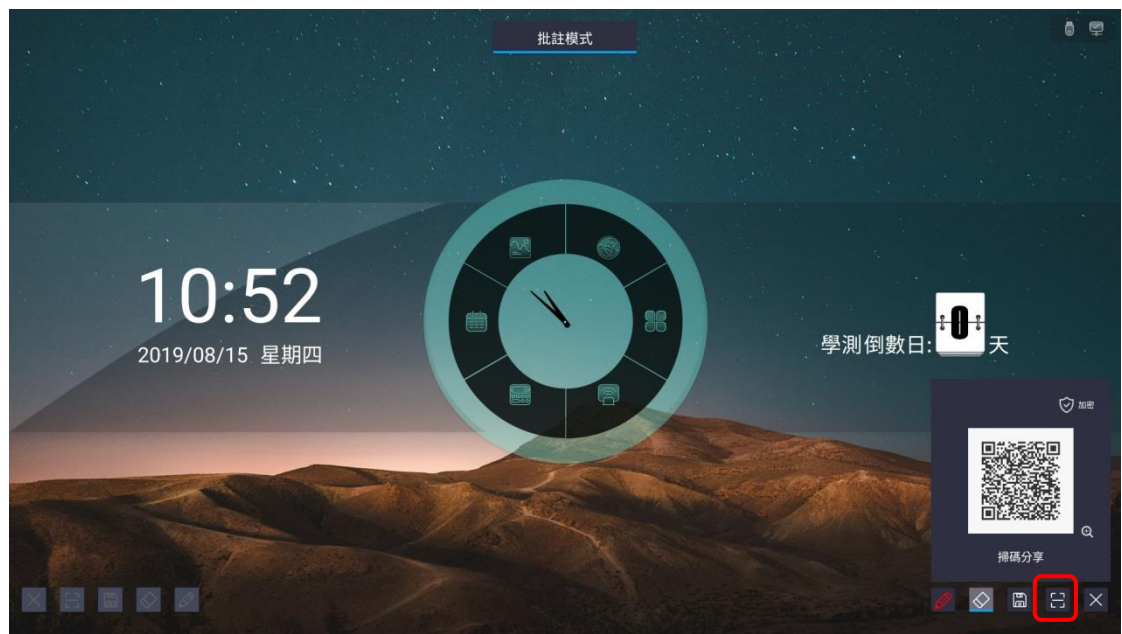

<span id="page-46-0"></span>5.5 退出批註

● 點擊工具列關閉圖示,即可退出批註模式